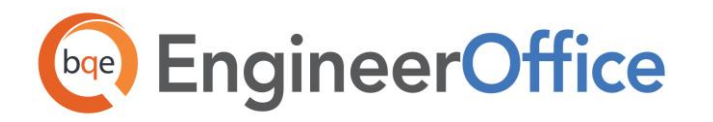

**INTEGRATION GUIDE:** EngineerOffice–QuickBooks Integration

# $EngineerOffice \leftrightarrow QuickBooks$ **Integration Guide 2015**

**EngineerOffice | Power your Office. Empower Yourself.** [\(866\) 945-1595 | www.bqe.com](http://www.bqe.com/) | [info@bqe.com](mailto:info@bqe.com)

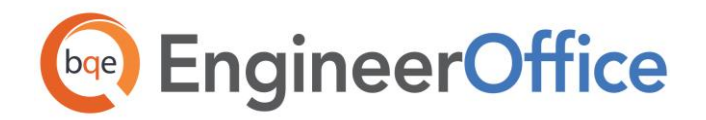

## **CONTENTS**

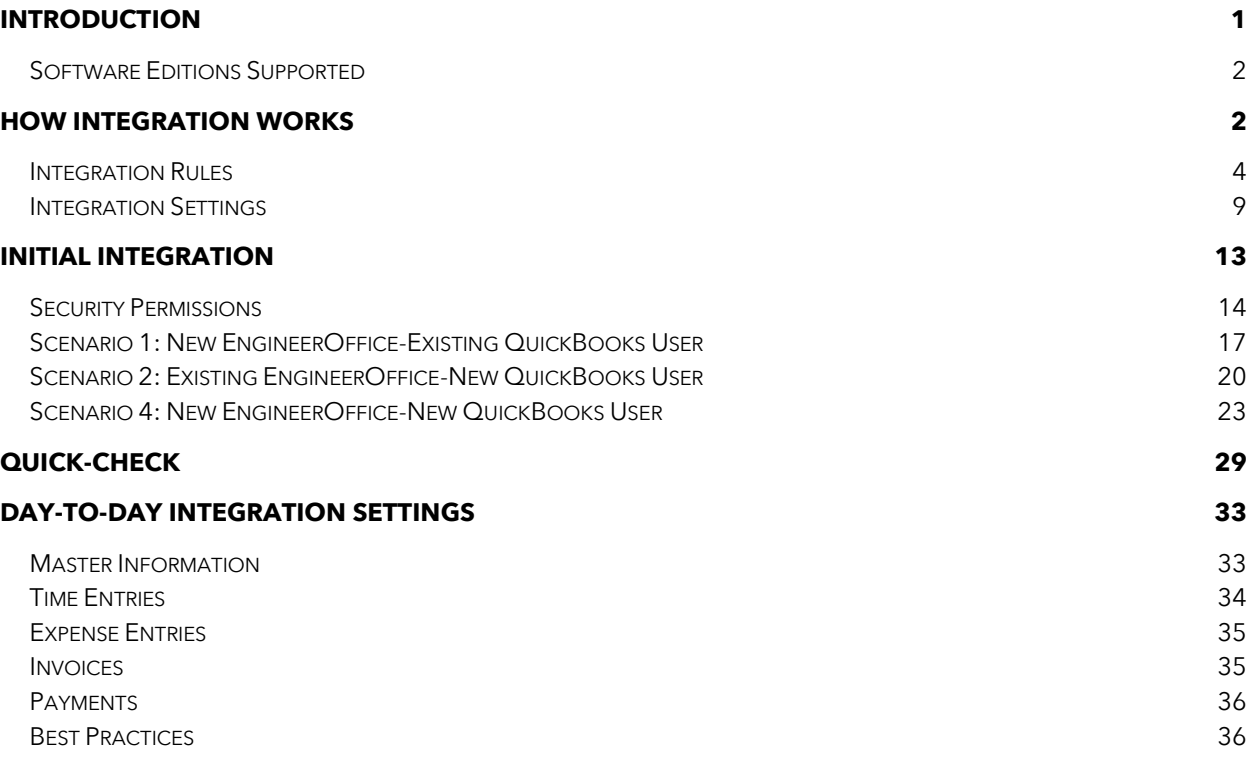

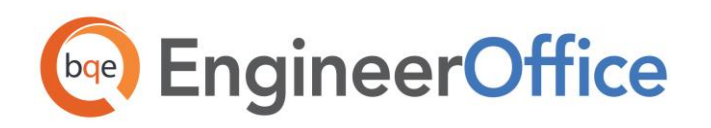

## <span id="page-2-0"></span>INTRODUCTION

Data integration between EngineerOffice® (by BQE Software) and QuickBooks® (by Intuit) can make your time billing, accounting, and financial management tasks easier. The full-featured EngineerOffice helps you manage your company, whether your time, expense, billing and reporting needs are simple or you require complex billing, reporting and management capabilities. With EngineerOffice, you are equipped with a powerful office and project management solution for engineers. QuickBooks is a business accounting software that provides solutions such as general accounting, accounts receivable, accounts payable, online banking, reporting, payroll, and other functions. Integrated, EngineerOffice and QuickBooks deliver a virtual program that ensures data accuracy, eliminates time-consuming duplicate manual entry, enhances flexibility, and increases control over your bottom line.

Integration means data from one program transfers to another. This sharing offers many benefits. You control what data transfers to and from EngineerOffice using synchronization settings. Your preferences tell EngineerOffice exactly how you want it to interact with QuickBooks. EngineerOffice automatically creates smart connections using your settings and its built-in intelligence.

The goal of the EngineerOffice $\leftrightarrow$ QuickBooks Advanced Integration Guide is to help you effectively integrate data between EngineerOffice and QuickBooks. EngineerOffice controls integration, enabling you to choose accounts, what data flows between the programs, and much more.

You can contact us at **support@EngineerOffice.com** to help you with the data integration process. Check out **EngineerOffice Training** for a standard or custom training course on data integration with QuickBooks. BQE Software also offers [Consulting Services](http://www.bqe.com/Services.asp?pageId=Consulting&prodId=EO) in these areas.

#### How to Use This Guide

The [How Integration Works s](#page-3-1)ection is written for users with a non-technical background, explaining the integration rules and settings built into EngineerOffice. Understanding what type of data can be shared and which rules apply during synchronization will help you visualize what is happening behind the scenes.

The instructions guide you through the initial integration set up, whether you are a new or existing EngineerOffice or QuickBooks user. It covers a variety of *Initial Integration* scenarios. Use the instructions for the scenario that best fits your company.

The **Quick Check** section provides specific guidance on how to validate the accuracy of your data after completing the synchronization process. [Day-to-Day Integration Settings p](#page-34-0)rovides suggestions for finetuning your synchronization settings for normal, day-to-day synchronization and also points out the industry's best practices.

If you have been using both EngineerOffice and QuickBooks and now plan to use them as integrated programs, it is important that you develop a proper integration plan. You can use the EngineerOffice-

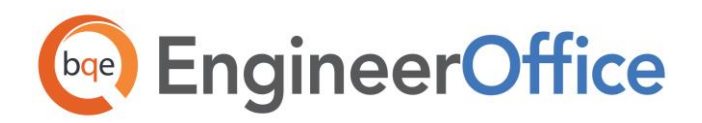

QuickBooks **Smart Match tool** to match up records that need to be linked.

## <span id="page-3-0"></span>Software Editions Supported

All EngineerOffice 2015 editions integrate with the following QuickBooks editions:

- QuickBooks Pro/Premier/Enterprise Solutions editions, including the Accountant's Edition (2010 and later)
- QuickBooks Canadian edition (2012 and later)
- QuickBooks UK edition (2012 and later)

QuickBooks Plus edition is not supported.

## <span id="page-3-1"></span>HOW INTEGRATION WORKS

It is helpful to understand the basics of the EngineerOffice $\leftrightarrow$ QuickBooks integration, whether or not you have a technical background. This can help you visualize what is happening behind the scenes as EngineerOffice manages the transfer of data to and from QuickBooks.

There are some differences between QuickBooks and EngineerOffice that need to be understood in order to ensure a smooth and accurate data integration. EngineerOffice is *project-centric* and supports a hierarchical structure while QuickBooks is *client-centric* and uses a flat project structure. Each record common to EngineerOffice and QuickBooks shares a unique Link ID that identifies them as related. This does not mean data in both databases is exactly the same, only that they share common data. EngineerOffice Project records contain data and options that QuickBooks Job records do not and vice versa. What is important for integration are that the two programs share key data.

Back up your data in QuickBooks and EngineerOffice prior to data synchronization.

The table below shows the direction data can *potentially* flow between EngineerOffice and QuickBooks. Whether it flows in one direction or the other (or both directions) depends on choices made on the EngineerOffice-QuickBooks Integration Settings screen. You can determine how data flows to and from EngineerOffice and also which General Ledger accounts in QuickBooks are posted.

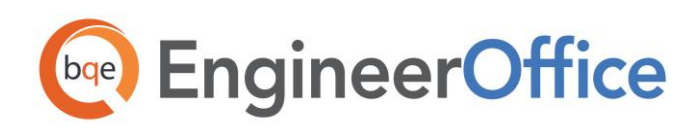

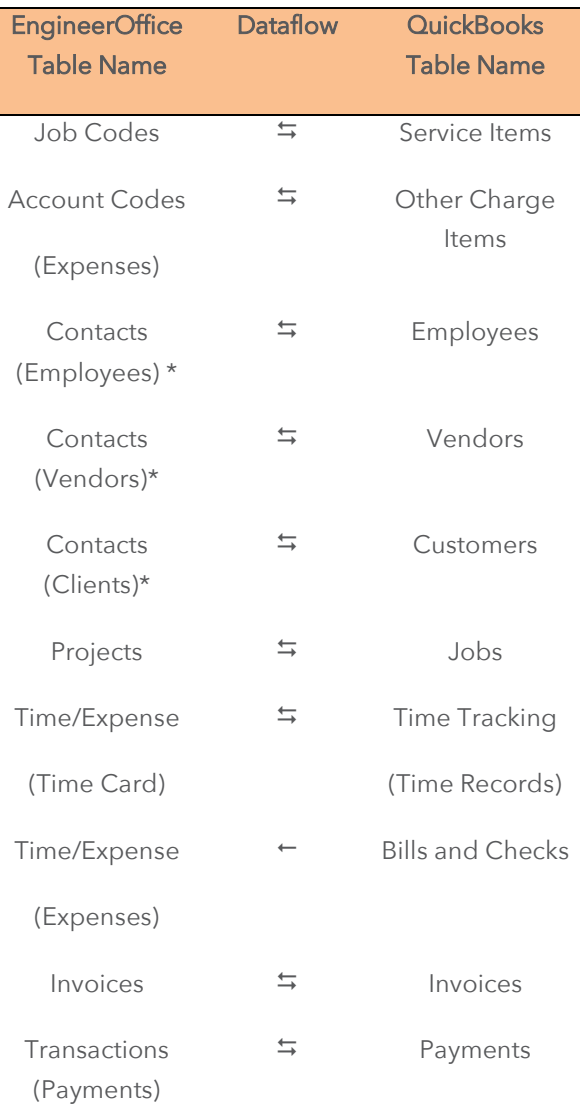

\*When the Billing option is checked, all Contacts transfer as Customers.

Also see the **EngineerOffice Help** for EngineerOffice
+> QuickBooks Integration.

As you can see above, integration between EngineerOffice and QuickBooks is very comprehensive. Not only are invoices sent to QuickBooks to post revenue and receivables, the virtual database for the two programs includes clients, projects, employees, vendors, job codes, etc.

After initial integration, you can set integration rules so that master information transfers only from EngineerOffice to your accounting package. You would choose 'Do not Get Data' (i.e., turn off the flow of data) in the Get Settings. In other words, you decide to maintain master data in EngineerOffice only. It flows to your accounting package, updating its database and keeping information synced. You can be just as specific when assigning General Ledger accounts to service, expense and invoice items.

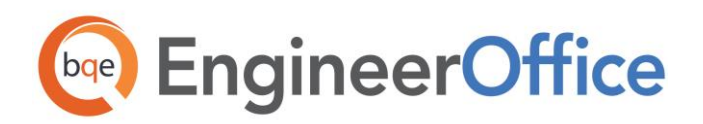

Bottom Line: The major benefit is that you do not have to re-enter EngineerOffice data into QuickBooks. EngineerOffice manages the process, using your synchronization settings.

## <span id="page-5-0"></span>Integration Rules

To ensure accuracy and a successful data transfer, the EngineerOffice $\leftrightarrow$ QuickBooks Integration uses the following set of rules:

Some of these rules might not be relevant for the first-time data transfer between QuickBooks and EngineerOffice but will apply in future data synchronization.

- 1. Operating System: EngineerOffice $\leftrightarrow$ QuickBooks Integration works only on Windows operating system (PCs and not Mac).
- 2. Company: Accounting systems accept the transfer of time, expense, invoice, and payment records only if the record dates are after the start date of the Company.
- 3. Date: When data is transferred from QuickBooks to EngineerOffice, the system date is converted to UTC (Coordinated Universal Time) and is recorded in the Last Modified date field for each record.
- 4. Placeholder Data: Because QuickBooks does not require the same fields of data as EngineerOffice, and because it might not track the same data as EngineerOffice (does not have the same fields), EngineerOffice inserts placeholder data in the required fields —'FromQuickBooks'.
- 5. Synchronization Order: When you send or get data on-demand, using the Send to QuickBooks or Get from QuickBooks options, follow the order of the listed menu items. For example, sync Clients before Projects and Invoices before Payments.
- 6. LinkID: EngineerOffice automatically creates an internal unique identifier called 'QBLinkID'. It is saved in the database for the records that have been transferred between the two programs and are linked.
- 7. Employees: QuickBooks employee records are transferred to EngineerOffice as contacts with their type set to Employee. A corresponding EngineerOffice User profile is also automatically created. Employee contacts are transferred to QuickBooks as Employees with all details.

If the Billing option is selected for an EngineerOffice User or Employee, this record is transferred to QuickBooks as both a Customer and an Employee with all details.

- 8. Contacts: All Contacts that have the Billing option checked are sent to QuickBooks as Customers irrespective of the Type.
- 9. Vendors: Only contacts selected as Vendor Type on the EngineerOffice-QuickBooks Integration

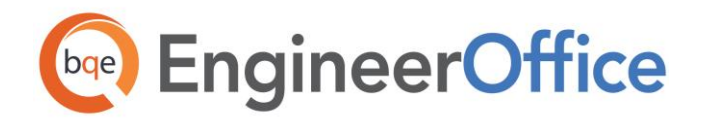

Settings screen are transferred to QuickBooks as vendors.

10. Address: In QuickBooks, addresses are entered in four one-line fields, while in EngineerOffice fields are assigned for each component of the address. To ensure accuracy and consistency during data transfer, make sure your address in QuickBooks is entered according to the U.S. Postal Service Standard:

Address Line 1

Address Line 2 (optional)

City, State, Zip/Postal Code (comma separation is optional)

#### 11. Service Items:

- o Only Job Codes assigned to projects will be sent to QuickBooks. Description of the sent job codes will include the project to which it is assigned.
- o New Service Items created in QuickBooks will be populated into the Preferences screen in EngineerOffice.

#### 12. Expense Items:

- o QuickBooks Other Charge Items are transferred as Account Codes in EngineerOffice with the account type as 'Expense'. They can be viewed in Preferences-Billing-Accounting screen.
- o Billed expenses transferred from QuickBooks can be unbilled and then deleted from EngineerOffice.

#### 13. Projects:

- o When sub-jobs or project phases are transferred from QuickBooks to EngineerOffice, they are saved as Project Phases in EngineerOffice.
- o In EngineerOffice, every project has a phase and work is done only through phases. During synchronization, if a QuickBooks project does not have existing phases, a phase labeled Legacy will be created for the project in EngineerOffice, because, unlike QuickBooks, time and expenses can only be recorded against phases.

If a QuickBooks project has phases but also has time and expense allocated directly to the project, a Legacy phase will still be created in EngineerOffice during the synchronization process.

Apart from this, the Service Items used in QuickBooks time entries for each phase are assigned as Job Codes to that phase in EngineerOffice. All Employees used in time entries for each phase are

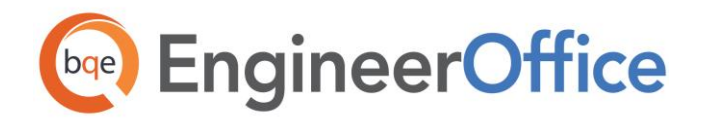

assigned as Team Members for parent projects.

o When Jobs are transferred from QuickBooks, a user 'FromQuickBooks' is automatically assigned to the project as a Project Leader. It is because when a check against this project is transferred, it will be recorded as an expense using this Project Leader.

#### 14. Time Entry:

- You cannot transfer a time-entry older than Jan 1, 1901 to EngineerOffice. If a time entry older than this is sent to EngineerOffice it will be saved with the date Jan 1, 1901.
- When a time entry or an invoice is transferred from EngineerOffice to QuickBooks, it cannot be transferred again. In other words, changes made to transferred invoices and time entries will not be transferred to QuickBooks.
- When transferring time entries to QuickBooks, only basic information like Project, Job Code and Hours is sent. The associated taxes can be seen as line items when we send the related invoices to QuickBooks.
- When time entries are transferred from QuickBooks into EngineerOffice, following scenarios are possible:
	- If time entry is against a Job, a Phase called 'Legacy' is created for this project and then that entry is recorded against it.
	- If time entry is against a Customer, a Project and a Phase called 'Legacy' is created and then that entry is recorded against it.

#### 15. Expense Entry:

- Expenses can be marked as Billable or Non-Billable and transferred with their status from QuickBooks to EngineerOffice.
- When expenses are brought from QuickBooks to EngineerOffice (expenses that were originally entered in QuickBooks as Expenses or Items), they transfer as OBExpense along with the description. However, if they are entered as Items, they transfer as  $From OB$ .
- When payments are transferred from QuickBooks into EngineerOffice, following scenarios are possible:
	- If expense entry is against a Job, a Phase called 'Legacy' is created for this project and then that entry is recorded against it.
	- If expense entry is against a Customer, a Project and a Phase called 'Legacy' is created and then that entry is recorded against it.

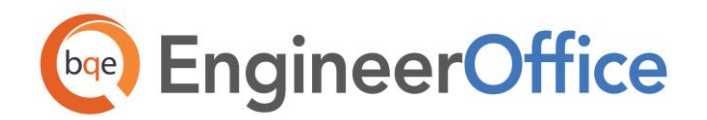

- If expense entry is against a Vendor which is not assigned to a Job, the vendor is assigned to that Project on the fly.
- If expense entry is against a Charge Item not assigned to a Job, a default Account Code called 'FromQB' is used.

#### 16. Invoices:

- o Only Hourly and Stipulated Sum invoices are transferred from EngineerOffice to QuickBooks.
- o All invoices transferred from QuickBooks are recorded as Stipulated Sum invoices in EngineerOffice.
- o When transferring invoices to QuickBooks, separate line items are created for taxes, service amount, and expense amount. Markup is added to the expense amount.
- o Pending invoices in QuickBooks cannot be transferred to EngineerOffice. Draft invoices in EngineerOffice do not transfer to QuickBooks.
- o If a discount is applied to an invoice using the 'Discount and Credits' option on the Payment screen in QuickBooks, EngineerOffice will NOT transfer this payment. We recommend that you use the Credit Memo option in QuickBooks to properly discount an existing invoice. Credit memos are transferred from QuickBooks to EngineerOffice as invoices with a negative amount so as to balance the accounts. The invoice number is set as CM + Reference Number of the credit memo.
- o While transferring invoices, details like associated items, units, and rates can also be transferred from QuickBooks.
- o When you get invoices from QuickBooks, credit payments also get transferred to EngineerOffice.
- o Invoices and payments in QuickBooks should be linked to Jobs, not Customers. This is because in EngineerOffice invoices and payments are associated with jobs and not directly with a client. In QuickBooks, you can associate invoices and payments directly with the client. In order to get these invoices and payments, EngineerOffice will create a project on the fly based on the client and associate all these transactions to this project.

We highly recommend that prior to the first synchronization, all invoices should be moved to the project. Syncing invoices directly from the client can result in complications.

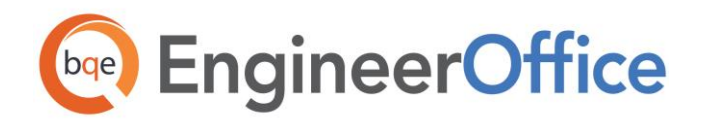

#### 17. Retainers:

- When transferring retainers to QuickBooks, it saves them as Client Credits in a liability account.
- The retainer only shows up in QuickBooks if you have applied it to the invoice in EngineerOffice; otherwise, if you apply the retainer to the project, it will not sync to QuickBooks.
- $\bullet$  'From Retainer' is sent to QuickBooks as a \$0 invoice with the following line items (this is important for cash basis of accounting):
	- EORetainerChargeItem
	- EORetainerPayment
- A retainer refund transaction in EngineerOffice is transferred to QuickBooks where it creates a journal entry with the following line items:
	- Credit: Undeposited Funds Account using destination project
	- Debit: EOUnearnedRetAccount using source project

#### 18. Payments:

- o If a payment was applied to a client in QuickBooks and then invoices related to jobs were paid, it gets transferred as Client Payment and is associated to the correct job.
- o Payments from QuickBooks do not transfer to EngineerOffice if there is no invoice in EngineerOffice to which the payment amount was applied (the invoice does not exist in EngineerOffice). Similarly, payments from EngineerOffice do not transfer to QuickBooks if the invoice does not exist there.
- o Credit type payments are transferred between EngineerOffice and QuickBooks.
- o When paying an invoice in EngineerOffice using a retainer, EngineerOffice debits the liability account in QuickBooks.
- o When we send one payment that pays two or more invoices to QuickBooks, it is not sent as separate payments but rather a single payment.
- o Transactions are transferred to QuickBooks as cash and not as check.
- o Payment refunds do not transfer to QuickBooks.

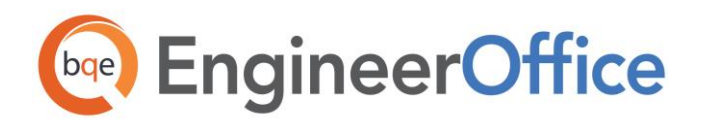

## <span id="page-10-0"></span>Integration Settings

In EngineerOffice, you can specify data transfer rules and settings in the EngineerOffice-QuickBooks Integration Settings screen. These settings are used as defaults when you choose to synchronize data between EngineerOffice and QuickBooks.

Using the EngineerOffice-QuickBooks Integration Settings screen, you can specify the following:

- **Send Settings**
- Get Settings
- **Account Assignment**
- Payroll Settings

#### Send Settings

The send settings allow you to set rules for transferring data from EngineerOffice to QuickBooks database. You can also restrict the data sent from EngineerOffice to QuickBooks using filters (e.g., employees, job codes, etc.).

The Send options change depending upon the module selected from the list on the left of the screen.

You can specify various settings per module for sending data to QuickBooks. For description of each field on this screen, see the **[EngineerOffice Help](http://www.bqe.com/EngineerOffice2015/help/)**.

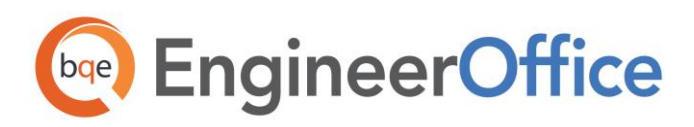

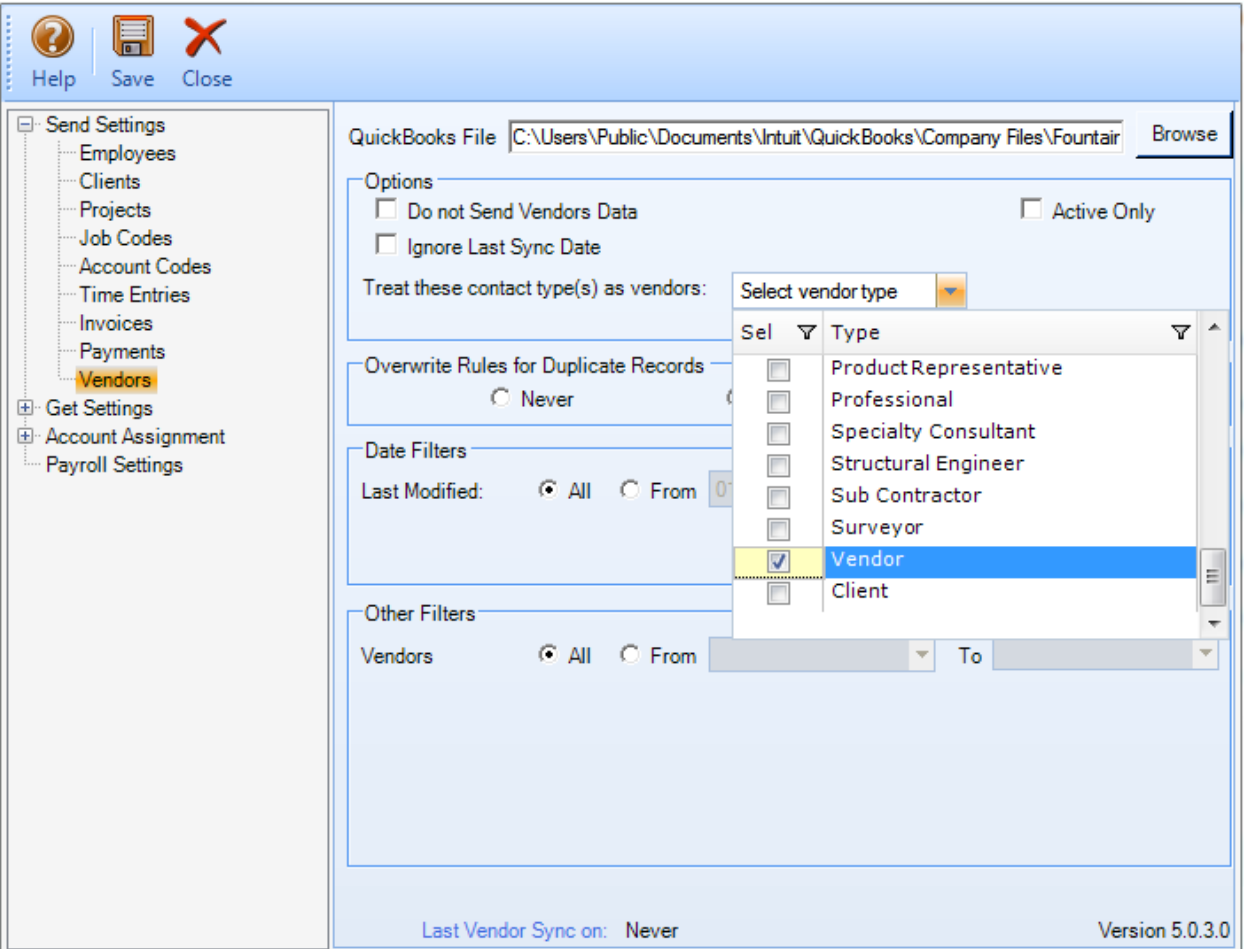

#### <span id="page-11-0"></span>Get Settings

Get settings are used to set rules for transferring data from QuickBooks to EngineerOffice database. You can also restrict the data received from QuickBooks into EngineerOffice using filters.

The Get options change depending upon the module selected on the left of the screen.

You can specify the following settings per module for getting data from QuickBooks. For description of each field on this screen, see the **EngineerOffice Help** 

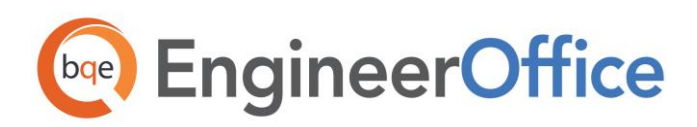

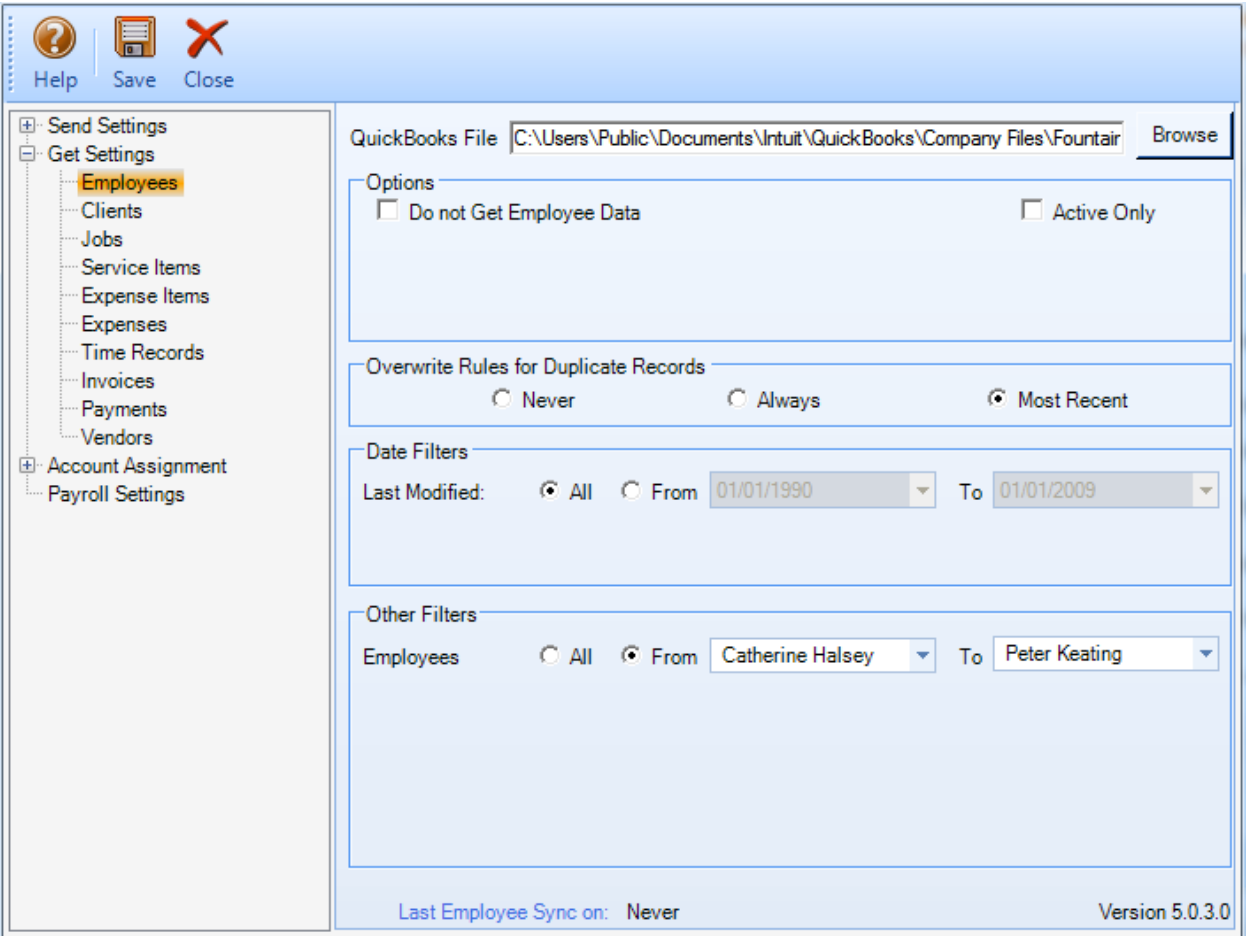

#### <span id="page-12-0"></span>Account Assignment

Job Codes (activities) in EngineerOffice are linked to Service Items in QuickBooks. Similarly, Account Codes (expense items) in EngineerOffice are linked to Other Charge Items in QuickBooks. A key step in the integration process is to assign general ledger (G/L) accounts to EngineerOffice codes and invoice items. In EngineerOffice, service and expense accounts are not required, except for the purpose of data integration with other accounting software that require G/L accounts for all items and transactions.

For companies that integrate EngineerOffice with QuickBooks, they need to specify default General Ledger accounts for the service, expense and invoice items in EngineerOffice (prior to the synchronization). When EngineerOffice invoices are transferred to QuickBooks, by default it transfers the actual time and expense line items and posts them to their respective accounts. However, when invoice details are not transferred, EngineerOffice sends service and expense items as single line items. Normally, the transactions debit or credit these accounts. You can assign G/L accounts to job codes, account codes and invoice items on the EngineerOffice-QuickBooks Integration Settings screen.

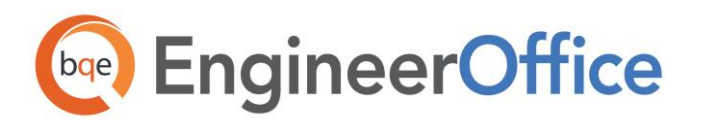

QuickBooks accounts are available for assignment in EngineerOffice only after a connection has been established between the two programs.

If you integrate with QuickBooks and GET service and other charge items, the associated G/L accounts also carry to EngineerOffice. When a job code or expense is part of an invoice (associated time and expense entries are relieved with the invoice), and you synchronize that invoice with QuickBooks, the correct G/L account will be updated there. This tracks your company's income and expenses in the accounting system.

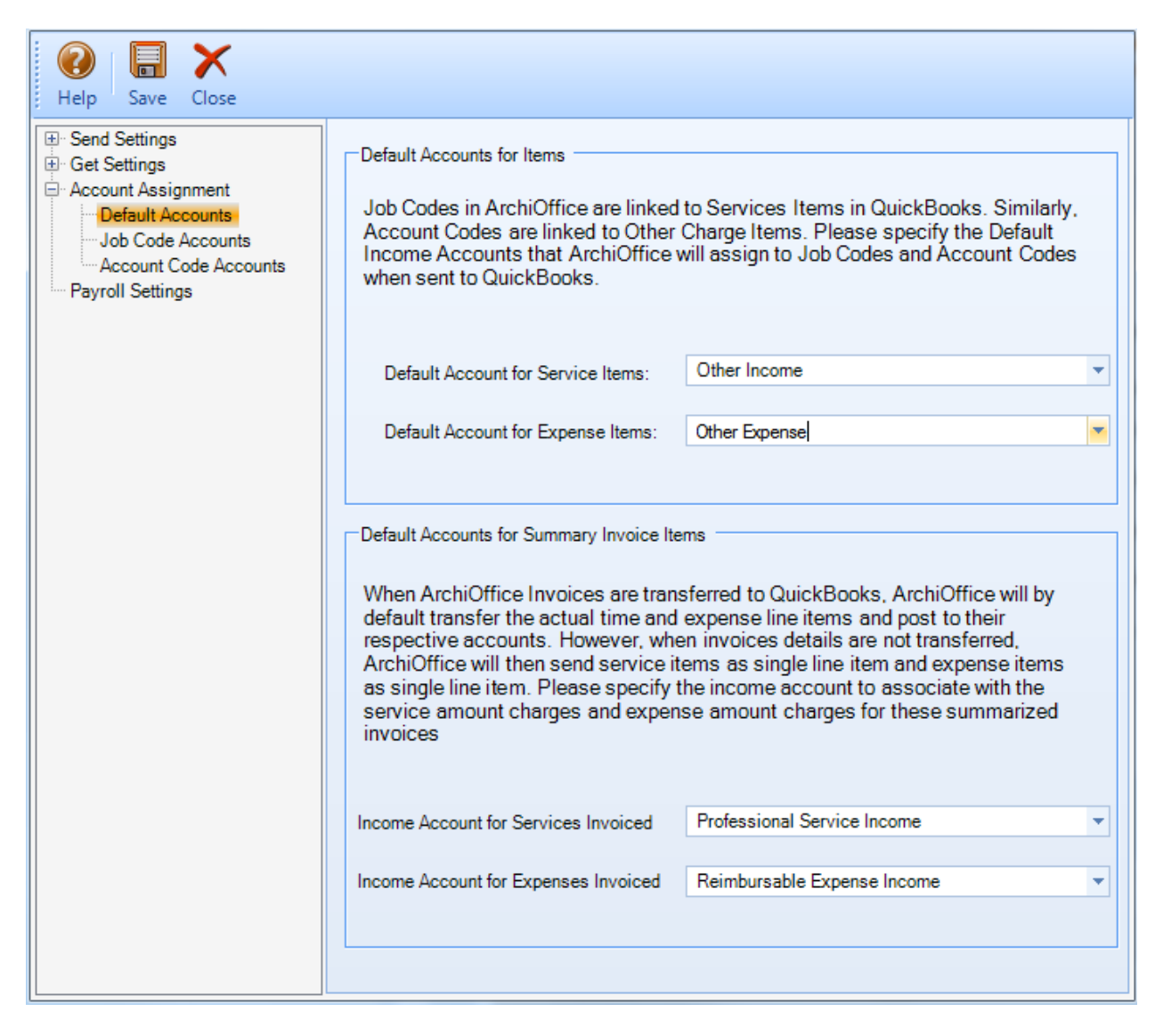

Service and expense accounts can be set up in two ways:

• EngineerOffice Accounting Option: You can assign accounts to EngineerOffice job and account codes via the EngineerOffice-QuickBooks Integration Settings screen. QuickBooks income and expense accounts are available for assignment after a connection between EngineerOffice and

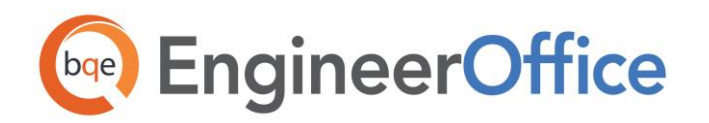

QuickBooks is established.

QuickBooks: If you integrate with QuickBooks and GET Service and Other Charge Items, the associated G/L accounts also transfer to EngineerOffice.

Use the EngineerOffice-QuickBooks Integration Settings screen to specify the desired QuickBooks accounts for EngineerOffice items.

You can specify default accounts for EngineerOffice job codes (service items) and account codes (expense items). Besides these, you can also specify default accounts for summarized service and expense line items that are invoiced. For description of each field on this screen, see the *EngineerOffice Help* 

See th[e Initial Integration](#page-14-0) section for step-by-step instructions.

#### Payroll Settings

Every payroll item must be assigned to an account in QuickBooks. EngineerOffice allows you to assign QuickBooks payroll items and accounts to its time entry related items such as regular time, overtime, vacation, etc. on an employee or employee group basis. The time data transferred will be assigned to the specified payroll item and account in QuickBooks. For description of each field on this screen, see the [EngineerOffice Help.](http://www.bqe.com/EngineerOffice2015/help/)

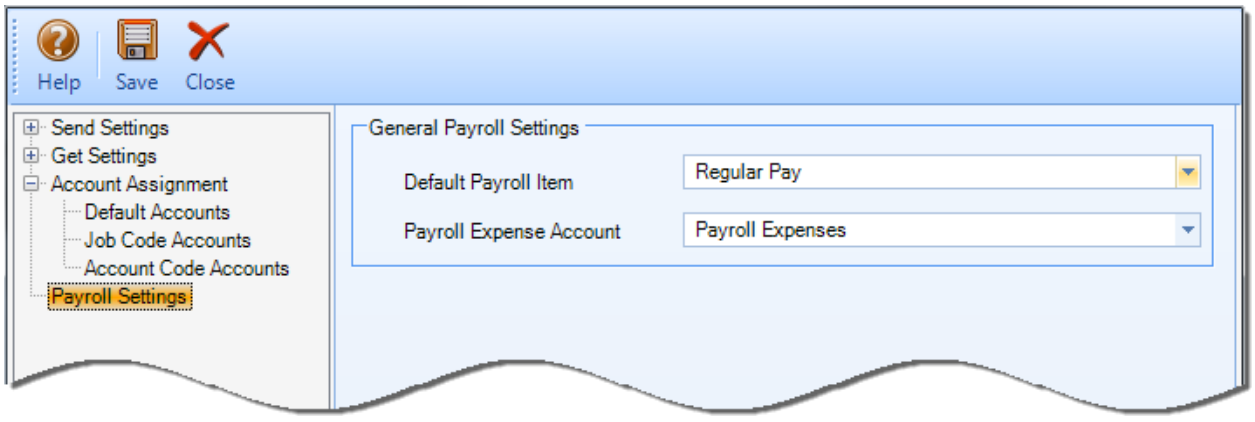

## <span id="page-14-0"></span>INITIAL INTEGRATION

The initial integration populates the EngineerOffice or QuickBooks company database with information from the other program. Your initial synchronization settings determine what information and how much of it is shared between the programs. For example, you can decide to move QuickBooks data for only the last two years to EngineerOffice.

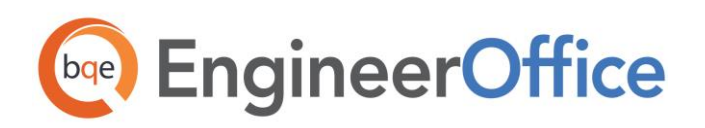

Both EngineerOffice and QuickBooks must be running during the integration process. You will first specify the synchronization options on the EngineerOffice-QuickBooks Integration Settings screen for the initial integration set up and then use the Get or Send menus to transfer each data type (e.g., Employee, vendor, etc.). You can do this by referring to one of the scenarios covered in this section that best fits your needs.

If you are new to EngineerOffice as well as QuickBooks, initial integration tasks will be completed after you have set up your information in both programs.

## <span id="page-15-0"></span>Security Permissions

Before you synchronize EngineerOffice data with QuickBooks, you must have security permission to perform the task. The Administrator in your company sets the QuickBooks Sync option in the EngineerOffice Preferences screen. An easy way to avoid warning messages is to add EngineerOffice and QuickBooks to your Windows Startup folder so they run automatically at startup.

You also need to assign auto logon permission to EngineerOffice from QuickBooks. To allow direct communication, you have to grant permission to EngineerOffice to access your QuickBooks database.

- 1. Open QuickBooks and log in as an administrative user. Open the desired company file.
- 2. Start EngineerOffice and go to the Preferences-Billing-Integration screen
- 3. Select the QuickBooks Sync check box and click Save.

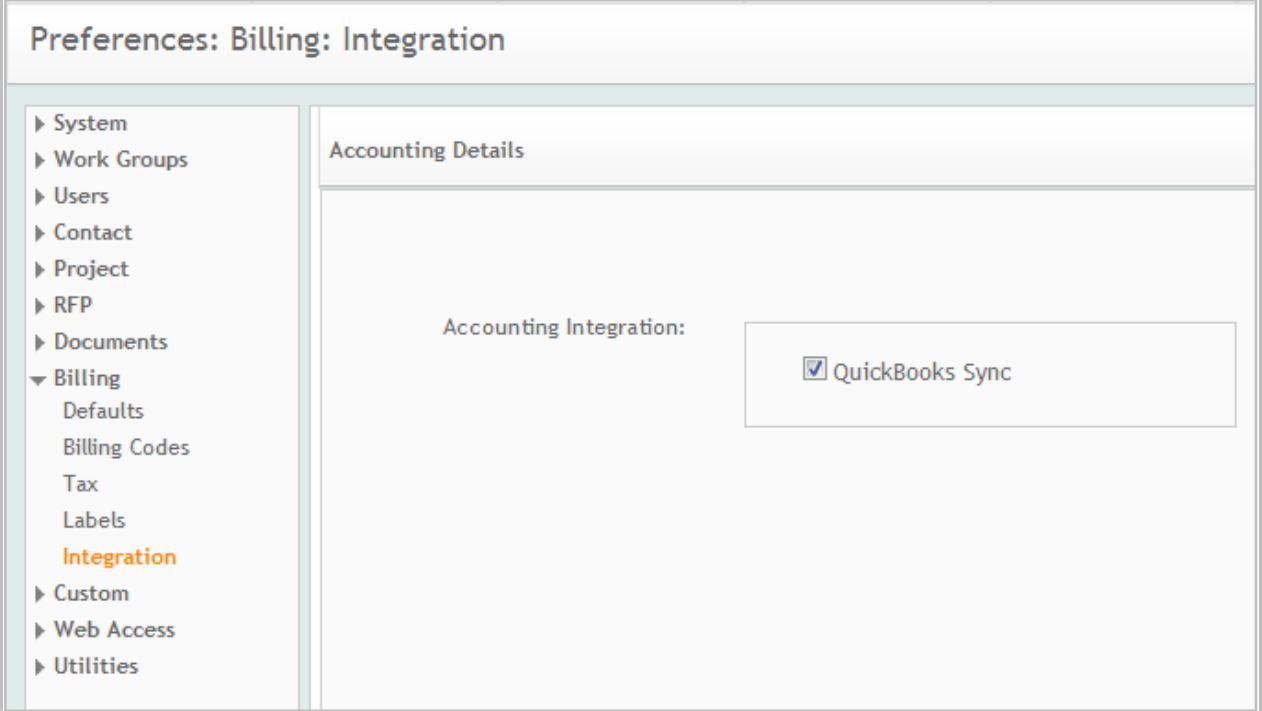

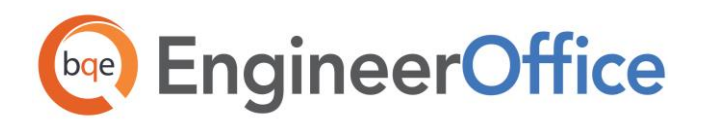

- 4. Click your user name at the top-right of the EngineerOffice screen and select Accounting from the drop-down list.
- 5. Choose Sync Settings.

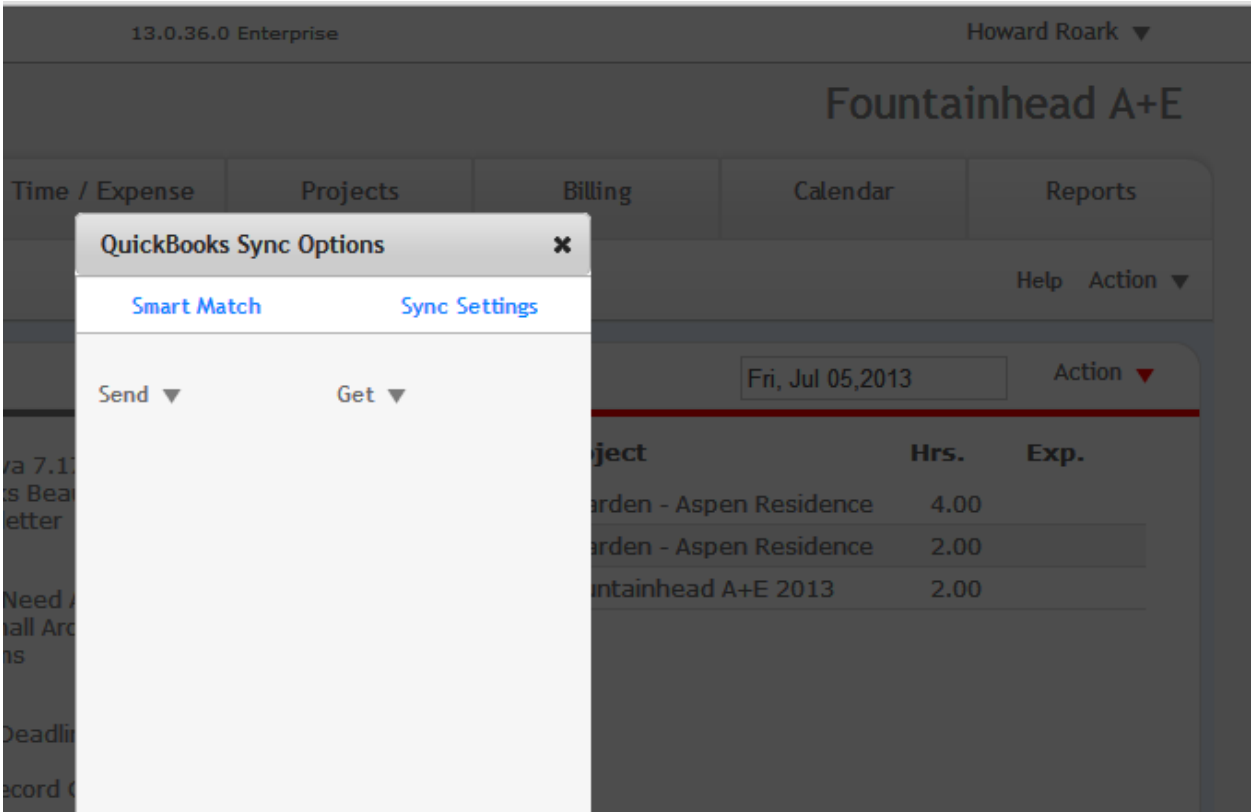

- 6. You will be prompted to grant access to EngineerOffice. Choose the Yes, always; allow access... option and select the Allow this application to access to personal data... check box.
- 7. Click Continue.

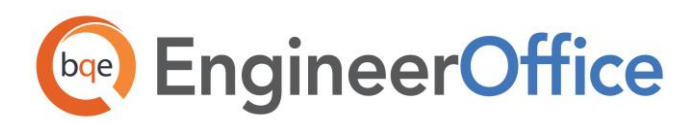

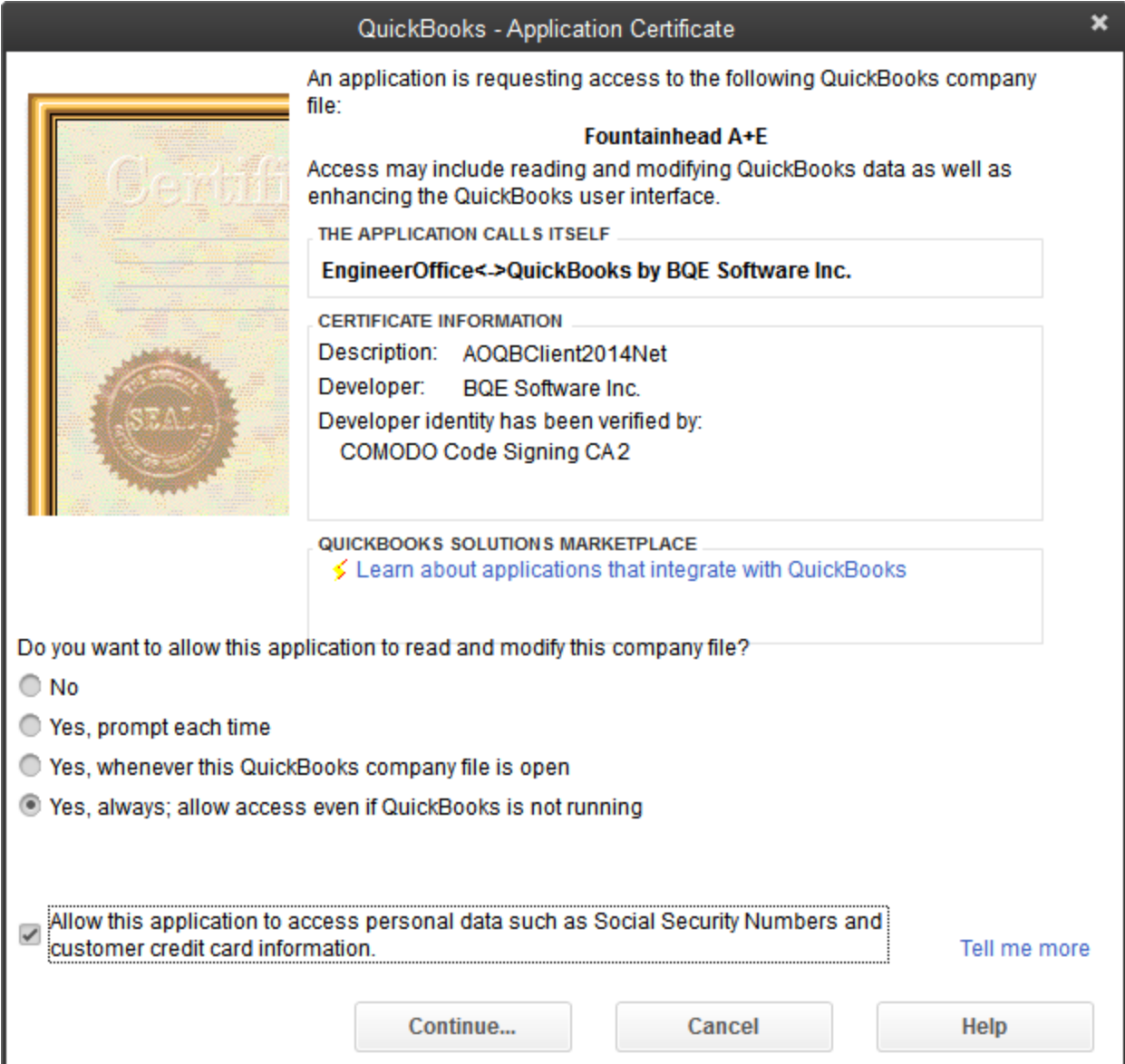

- 8. Confirm your selection by clicking Done. This establishes the first connection between the two programs.
- 9. A confirmation to back up your QuickBooks data before settings EngineerOffice-QuickBooks Integration settings displays. Select Yes or No to continue. After you make your choice the EngineerOffice – QuickBooks Integration Settings window displays.

If you don't see the dialog box, look for the EngineerOffice icon on your windows toolbar and click it.

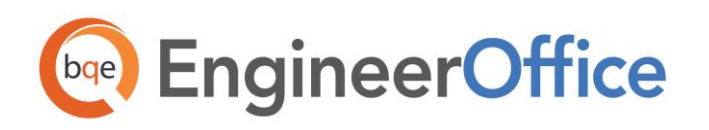

## <span id="page-18-0"></span>Scenario 1: New EngineerOffice-Existing QuickBooks User

QuickBooks users who are new to EngineerOffice should start by transferring information from QuickBooks to a new EngineerOffice database. After creating the EngineerOffice company file and setting preferences, you can initiate synchronization and check the transferred data.

You can contact us at **support@EngineerOffice.com** to help you with the data integration process. Check out **EngineerOffice Training** for a standard or custom training course on data integration with QuickBooks. BQE Software also offers [Consulting Services](http://www.bqe.com/Services.asp?pageId=Consulting&prodId=EO) in these areas.

Follow the steps below to integrate EngineerOffice and QuickBooks data.

#### Step 1: Set Up EngineerOffice Company

In this step, you must first set up a company in EngineerOffice and enable the integration feature.

Before integrating data, you must first set up an [EngineerOffice](http://www.bqe.com/engineeroffice2015/help/) company database. See EngineerOffice [Help](http://www.bqe.com/engineeroffice2015/help/) or EngineerOffice [Getting Started Guide](http://www.bqe.com/media/PDF/eo/2015/EngineerOffice-Getting-Started-Guide-2015.pdf) for more information.

Download and install the EngineerOffice[QuickBooks Integration Tool.](http://www.bqe.com/engineeroffice2015/EOQB2015/index.asp)

Start EngineerOffice and log in as an administrator.

Click your user name at the top of the EngineerOffice screen and select Preferences. Select Billing and then Integration on the left of the Preferences screen and choose the QuickBooks Sync option.

#### Step 2: Backup QuickBooks Database

Back up your QuickBooks database before the initial synchronization. In QuickBooks, select Create Backup from the File menu and then choose a backup option.

If you haven't already done so, you need to assign permissions to EngineerOffice to access QuickBooks data (see **Security Permissions** above).

#### Step 3: Configure EngineerOffice Synchronization Settings

Specifying integration settings is necessary to define what data is transferred as well as other preferences. You can later fine-tune these settings to control day-to-day integration processing (see 5. Fine-Tune Synchronization Settings below).

1. In EngineerOffice, click your user name at the top of the EngineerOffice screen and select Accounting from the drop-down list.

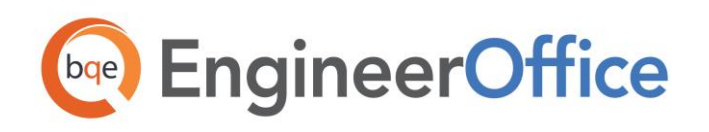

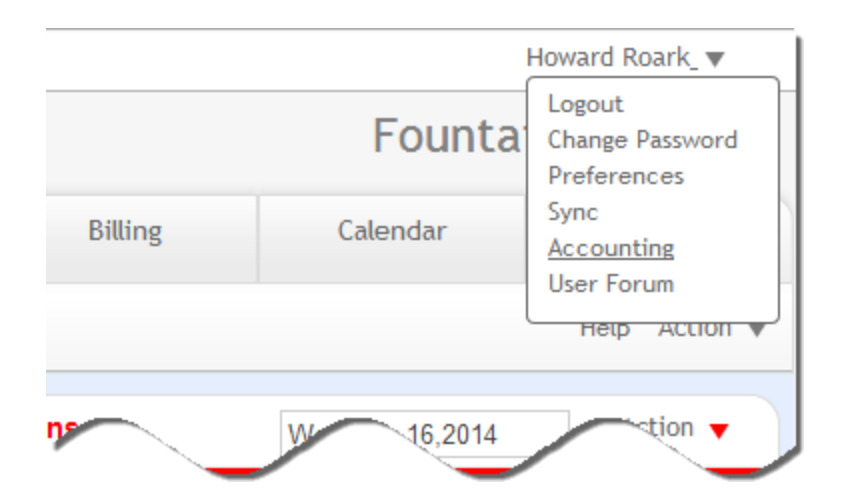

2. Click Sync Setting. The EngineerOffice-QuickBooks Integration Settings screen displays.

See the *[Integration Settings](#page-10-0)* section for more information.

3. On the left of the screen is a list of EngineerOffice modules, both for Send Settings and Get Settings. You can specify various filters and other synchronization options based on the module selected.

Since you want to transfer data from QuickBooks to EngineerOffice, configure settings for the modules (e.g., employees, clients, etc.) in the Get Settings list containing data to be transferred (See [Get Settings](#page-11-0) for more.).

You only need to decide whether to get each type of QuickBooks data to EngineerOffice. If you want to restrict what data records transfer from QuickBooks, choose one or more filters.

We recommend that you do not get time or expense entries from QuickBooks which are already accounted for on an invoice. Use the Date filters in the EngineerOffice-QuickBooks Integration tool to only retrieve time and expense entries that have not been invoiced yet using.

4. Click Save to save the synchronization settings and then close it.

#### Step 4: Get Data from QuickBooks

Now you are ready to transfer data from QuickBooks to EngineerOffice.

- 1. Click your user name at the top of the EngineerOffice screen and select Accounting from the dropdown list.
- 5. Click the Get drop-down list on the QuickBooks Sync Options screen.

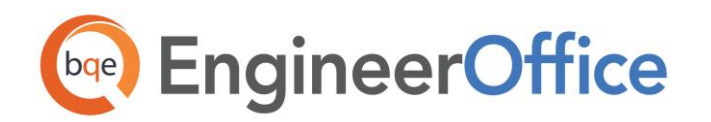

- 2. Select each listed item, starting with Employees.
- 3. After the progress bar indicates that the transfer is complete, open the corresponding screens in EngineerOffice and QuickBooks, and verify whether the data is complete. See *[Quick-Check](#page-30-0)* for more information.
- 6. Repeat steps 3 and 4 for each displayed item, in the order listed. Below are the EngineerOffice Get menu items and the corresponding QuickBooks screen.

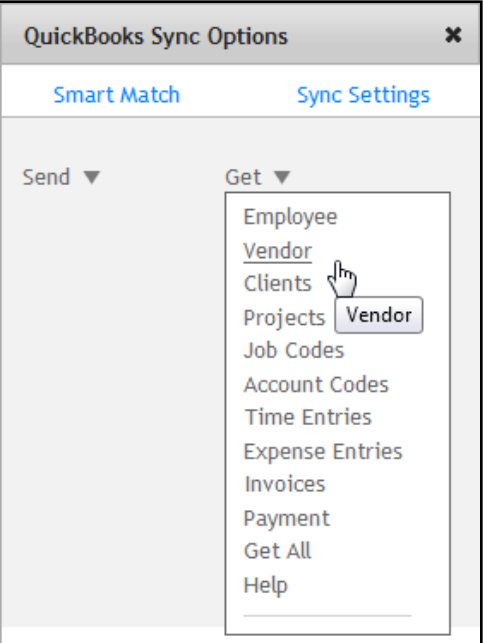

It is highly recommended that you import items in the order they are listed on the drop-down list.

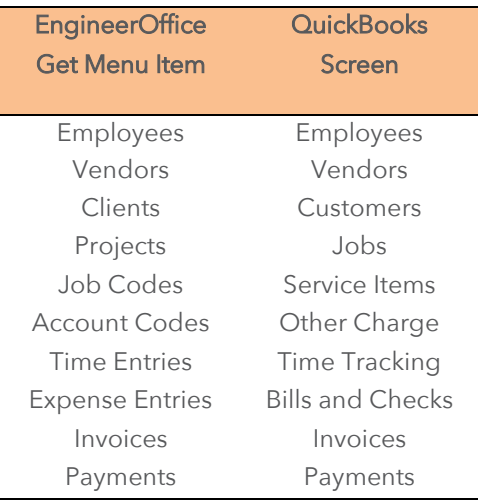

#### Step 5: Verify Data Transfer and Refine Synchronization Settings

Data adjustments are needed in EngineerOffice after getting data from QuickBooks because EngineerOffice requires certain fields which might be optional in QuickBooks.

**Employees:** When you get employees from QuickBooks, make sure to check their user and security settings in EngineerOffice.

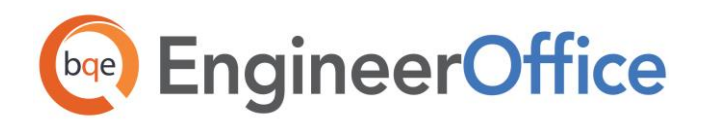

- Time Entries: When you get time entries from QuickBooks, make sure to update the bill and cost rates in EngineerOffice because QuickBooks doesn't require them.
- Alternate Contact: Alt. Contact in QuickBooks corresponds to EngineerOffice Project Leader. If Alternate Contact is not specified in QuickBooks, EngineerOffice fills a placeholder 'FromQuickBooks' in the Project Leader field. Change that to the appropriate names.
- Names: Check the names of records (e.g., contacts or projects) transferred from QuickBooks. You can change them, if desired.
- Data Accuracy: Verify other data using reports in EngineerOffice and QuickBooks.

After you check the data transferred to EngineerOffice, you can change your integration settings to ones better suited to day-to-day synchronization. Se[e Day-to-Day Integration Scenarios](#page-34-0) for more.

### <span id="page-21-0"></span>Scenario 2: Existing EngineerOffice-New QuickBooks User

EngineerOffice users who are new to QuickBooks must first transfer information from EngineerOffice to a new QuickBooks database. After creating the QuickBooks file and setting synchronization preferences, you can initiate synchronization and check the transferred data.

You can contact us at **support@EngineerOffice.com** to help you with the data integration process. Check out **EngineerOffice Training** for a standard or custom training course on data integration with QuickBooks. BQE Software also offers [Consulting Services](http://www.bqe.com/Services.asp?pageId=Consulting&prodId=EO) in these areas.

Please follow the steps below to integrate EngineerOffice and QuickBooks data.

#### Step 1: Create a QuickBooks Company Database

Before integrating data with EngineerOffice, create a new QuickBooks company database and assign permissions to EngineerOffice to access its data (see **Security Permissions** above).

#### Step 2: Configure EngineerOffice Synchronization Settings

Specifying synchronization settings is necessary to determine what data will be transferred as well as other preferences. Later, you can fine-tune these settings to control day-to-day integration process (see 5. Fine-Tune Synchronization Settings below).

- 1. Download and install the **EngineerOffice**+>>>
OuickBooks [Integration Tool.](http://www.bqe.com/engineeroffice2015/EOQB2015/index.asp)
- 2. Log in to EngineerOffice as an Administrative user.
- 3. Click your user name at the top of the EngineerOffice

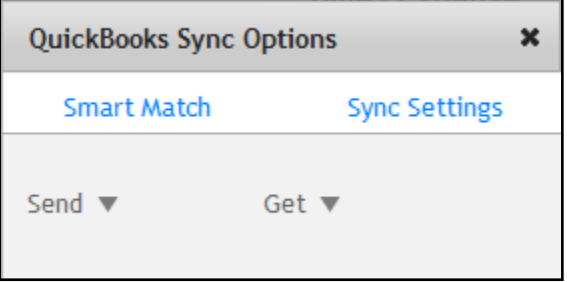

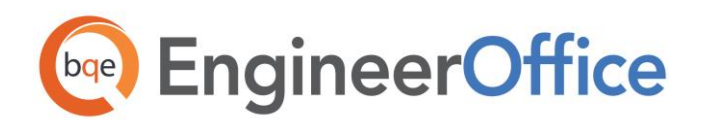

screen and select Preferences. Select Billing and then Integration on the left of the Preferences screen and select the QuickBooks Sync check box.

- 4. Select Accounting from the Master Action drop-down list.
- 5. Click Sync Settings on the QuickBooks Sync Options screen.
- 6. On the left of the screen is a list of EngineerOffice modules (e.g., employees and jobs) for both Send Settings and Get Settings. You can set various filters and other synchronization options for each module.
- 7. Since you want to transfer data from EngineerOffice to QuickBooks, configure the modules in the Send Settings list. See **Send Settings** for more.

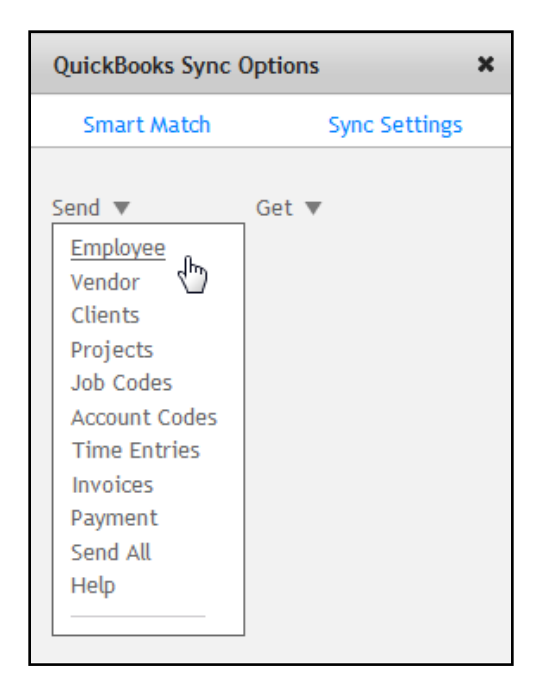

You only need to decide whether to send each type of EngineerOffice data to QuickBooks. If you want to restrict what data records transfer to QuickBooks, choose one or more filters.

- 7. Click on Account Assignment and select the default accounts for EngineerOffice items prior to data transfer. See **Account Assignment** for more.
- 8. Click Save and then Close.

#### Step 3: Send EngineerOffice Data

Now you are ready to send data from EngineerOffice to QuickBooks.

- 1. Click your user name at the top of the EngineerOffice screen and click Accounting.
- 2. Click the Send drop-down list on the QuickBooks Sync Options screen.
- 3. Select each listed item, starting with Employees.
- 4. After the progress bar indicates that the transfer is complete, open the corresponding screens in EngineerOffice and QuickBooks, and verify whether the data is complete. See **Quick-Check** for more information.
- 5. Repeat steps 3 and 4 for each displayed item, in the order listed. Below are the EngineerOffice Send menu items and the corresponding QuickBooks screens.

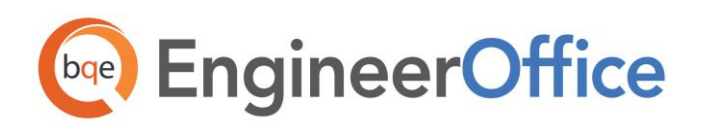

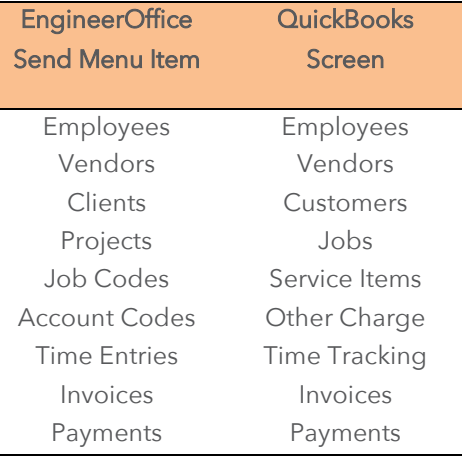

We highly recommend that you import items in the order they are listed on the drop-down list.

#### Step 4: Verify Data and Refine Synchronization Settings

In this stage, you should check the data transferred to QuickBooks and verify its accuracy. In addition, you can change your integration settings to ones better suited for day-to-day synchronization. Se[e Day-to-Day](#page-34-0) [Integration Scenarios](#page-34-0) for more.

#### Scenario 3: Existing EngineerOffice-Existing QuickBooks User

Typically, a company uses EngineerOffice to manage projects, enter time, generate invoices, record payments, and produce reports. QuickBooks is used for accounting tasks such as payroll, accounts payable, financial reports and so on. If you have been using both EngineerOffice and QuickBooks, and want the two programs to be able to share data, data integration between the two needs a proper plan.

In case of existing EngineerOffice and QuickBooks users, it is likely that duplicate records exist in the other program. This duplication occurs because of separate entry of data in the two programs, even for similar records. The matching of these records can be a time consuming process. However, this needs to be done only once and then from that point onwards, data syncing can be scheduled accordingly.

1. If you have created a set of clients, projects (jobs), employees, invoices and payments in both databases, you should move the records from EngineerOffice to QuickBooks first. If you move this data from EngineerOffice to QuickBooks and some of these records already exist in QuickBooks, we recommend that you merge the duplicates. This merging of the records can be a time consuming process. EngineerOffice provides a separate EngineerOffice-QuickBooks Smart Match tool. You will need to run it only once and then from that point onwards, data can be synchronized automatically. You can even select the modules for matching data.

See th[e EngineerOffice Help](http://www.bqe.com/engineeroffice2015/help/) for details on the Smart Match tool.

2. Create a new database in one of the two programs—EngineerOffice or QuickBooks. And follow the

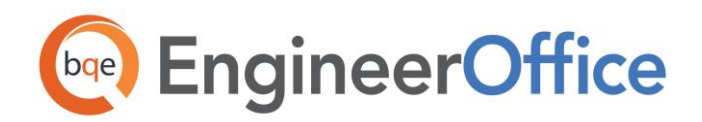

relevant scenario:

- Existing EngineerOffice-New QuickBooks User
- New EngineerOffice-Existing QuickBooks User
- 3. If you do not want to create a new database in any of the two programs and want to maintain your existing data in both databases, use our **BQE Consulting Services**. For a nominal fee, we can sync the data between your existing databases and match or merge the duplicate records for you.

You can contact us a[t support@EngineerOffice.com](mailto:support@engineeroffice.com) to help you with the data integration process. Check out **EngineerOffice Training** for a standard or custom training course on data integration with QuickBooks.

### <span id="page-24-0"></span>Scenario 4: New EngineerOffice-New QuickBooks User

If you are new to both EngineerOffice and QuickBooks, you need to set up databases in both programs for your company, enter or import master information in EngineerOffice (or QuickBooks), and then synchronize the data. The instructions below cover these tasks.

You can contact us at **support@EngineerOffice.com** to help you with the data integration process. Check ou[t EngineerOffice Training](http://www.bqe.com/Training.asp?prodId=EO) for a standard or custom training course on data integration with QuickBooks. BQE Software also offers [Consulting Services](http://www.bqe.com/Services.asp?pageId=Consulting&prodId=EO) in these areas.

To get complete and useful practice management information from the start and to reduce setup time, we recommend that you add or create master information and other time and billing data in your EngineerOffice database. The exception to this would be the job codes and account codes (service and expense items), which should be created in QuickBooks and then transferred to EngineerOffice. Once databases are set up, you can sync data between EngineerOffice and QuickBooks.

#### Step 1: Configure Your EngineerOffice Company Database

This step covers instructions for setting up a new EngineerOffice database for integration with QuickBooks.

- 1. You need to set up an EngineerOffice company database. Se[e EngineerOffice Help](http://www.bqe.com/engineeroffice2015/help/) or [EngineerOffice Getting Started Guide](http://www.bqe.com/media/PDF/eo/2015/EngineerOffice-Getting-Started-Guide-2015.pdf) for more information.
- 2. Install the EngineerOffice

integration Tool.
- 3. Start EngineerOffice and log in as an administrator.
- 4. Click your user name at the top of the EngineerOffice screen and select Preferences from the dropdown list.

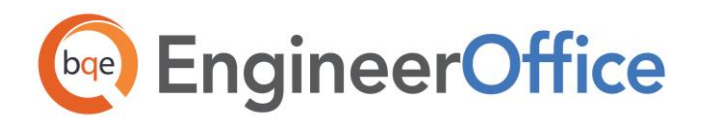

5. Open the Billing folder and click Integration. Select the QuickBooks Sync check box.

#### Step 2: Create a QuickBooks Database

Next you must create a QuickBooks database and assign permission to EngineerOffice to access its data (see **Security Permissions** for more).

#### Step 3: Preparing Data for Integration

You can set up your data manually, import it, or use a combination of both methods. The sequence for an efficient set up is as follows:

1. Master information should be set up first in EngineerOffice. This includes Contacts (employees, clients and vendors), Projects, Job Codes, etc. Other information can be added later.

When setting up new records, you only need to enter data into a few required fields. Other data can be entered now or later.

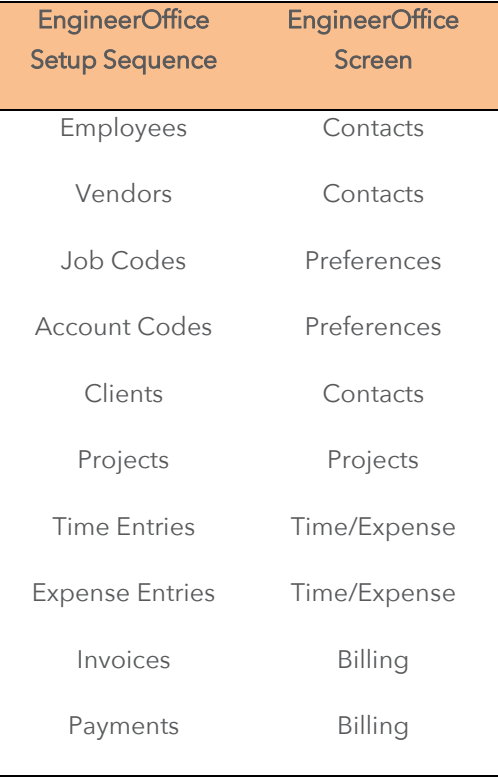

The exception to this would be the job and account codes (that is, service and expense items), which should be created in QuickBooks and then transferred to EngineerOffice.

2. Create or add project records in EngineerOffice. Phases and sub-phases can be created to break

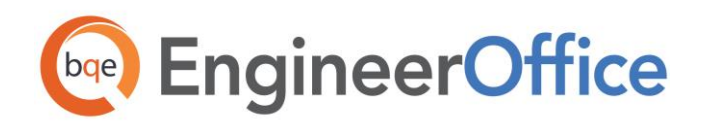

down work being done for a client.

Each project record contains contacts, milestones, billing options, budget and other elements that control how EngineerOffice adapts to your company and processes data. When billing, EngineerOffice automatically organizes information by project, making it easier and faster to bill clients.

Architects and engineers often break down projects into phases, assigning a portion of the contract amount or budget to a phase of work.

- 3. Create a chart of accounts in QuickBooks to describe and monitor the financial activity of your business. You can create these accounts from scratch or use the standard chart of accounts.
- 4. Determine what time (e.g., timesheets or time entries) and expenses (e.g., expense reports) in your old time and billing program are unbilled. Manually enter or import these records into EngineerOffice. To manually enter time and expense records, use EngineerOffice Time/Expense screen.
- 5. When recording historical or old invoices, you have several options:
	- o You can enter summarized historical invoices in QuickBooks and then transfer them to EngineerOffice.
	- o You can enter summarized historical invoices in EngineerOffice and then transfer them to QuickBooks. This is the recommended option for an easy set up.
- 6. If you entered any paid invoices, you need to record the associated payment (cash receipt) to bring it to the Paid status in EngineerOffice. Record payments or retainers for invoices via the Transactions Details screen, accessed by going to the Project > Billing > Transaction screen and double-clicking a listed invoice. See the EngineerOffice Help for more information.

If you entered only outstanding invoices or balance forward amounts, you can move to the next step.

#### Step 4: Configure Synchronization Settings

After data has been set up in the respective programs, you need to sync it. You can start by transferring service and expense items data in QuickBooks into EngineerOffice. As the rest of the data is in EngineerOffice, you will have to transfer that to QuickBooks so that both programs begin processing from the same point onwards. Specifying synchronization settings is necessary to define which data will be transferred as well as other preferences. Later, you can fine-tune these settings to control day-to-day integration (see 9. Fine-Tune Synchronization Settings below).

1. In EngineerOffice, click your user name at the top of the EngineerOffice screen and select Accounting from the Action drop-down list.

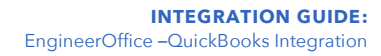

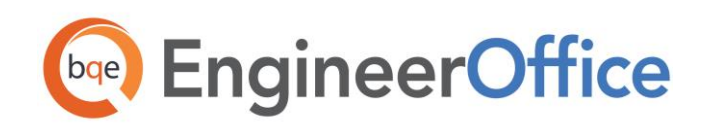

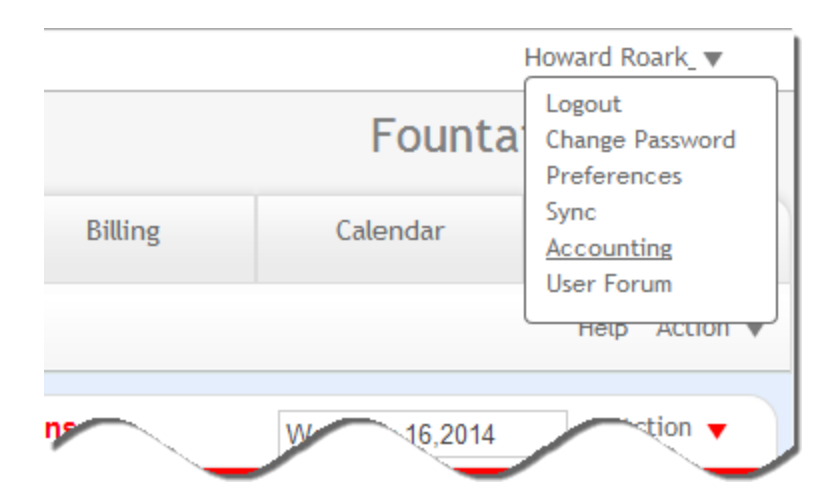

2. On the Sync Options screen, click Sync Settings. The EngineerOffice-QuickBooks Integration Settings screen displays.

See the *[Integration Settings](#page-10-0)* section for more information.

2. On the left of the screen is a list of EngineerOffice modules for both Send Settings and Get Settings. You can specify various filters and other synchronization options for each module.

First, you want to transfer service and expense items data from QuickBooks to EngineerOffice. Ensure that these modules are selected from the Get Settings list. See Get Settings in the Integration Settings section for more.

3. Click the Save button to save the synchronization settings and then Close.

#### Step 5: Get Data from QuickBooks

Now you are ready to transfer data from QuickBooks to EngineerOffice.

- 1. Click your user name at the top of the EngineerOffice screen and select Accounting from the dropdown list.
- 2. Select Get on the QuickBooks Sync Options screen.
- 3. Select each listed item, starting with Job Codes.
- 4. After the progress bar indicates that the transfer is complete, open the corresponding screens in

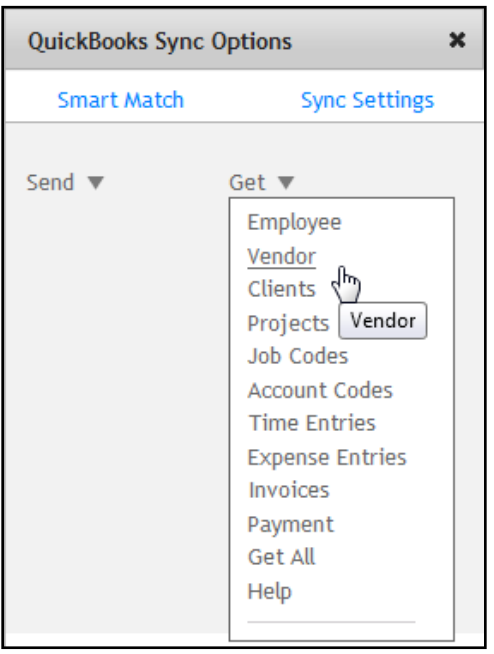

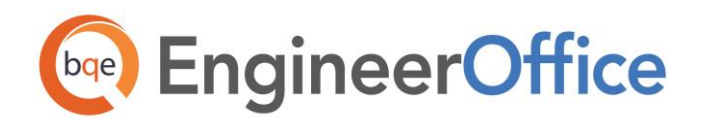

EngineerOffice and QuickBooks, and verify whether the data is complete. See **Quick-Check** for more information.

5. Repeat steps 3 and 4 for each displayed item, in the order listed.

#### Step 6: Fine-Tune Synchronization Settings

A data accuracy check is needed in EngineerOffice after retrieving data from QuickBooks because EngineerOffice requires certain fields which might be optional in QuickBooks.

- Employees: When you get employees from QuickBooks, make sure to check their user and security settings in EngineerOffice.
- **Time Entries:** When you get time entries from QuickBooks, make sure to update the bill and cost rates in EngineerOffice because QuickBooks doesn't require them.
- Alternate Contacts: Alt. Contact in QuickBooks corresponds to EngineerOffice Project Leader. If Alternate Contact is not specified in QuickBooks, EngineerOffice fills a placeholder 'FromQuickBooks' in the Project Leader field. Change that to the appropriate names.
- Record Names: Check the names of records (e.g., contacts or projects) transferred from QuickBooks. You can change them, if desired.
- Reports: Verify other data using reports in EngineerOffice and QuickBooks.

After you check the data transferred to EngineerOffice, you can change your integration settings to ones better suited to day-to-day synchronization. Se[e Day-to-Day Integration Scenarios](#page-34-0) for more.

#### Step 7: Configure Send Settings

Since your next step is to transfer the rest of the data from EngineerOffice to QuickBooks, you have to specify Send Settings in the EngineerOffice-QuickBooks Integration Settings screen. You also need to specify accounts for EngineerOffice items prior to the synchronization. See the *Integration Settings section* for more information.

1. Again open the EngineerOffice-QuickBooks Integration Settings screen. Since you want to transfer data from EngineerOffice to QuickBooks, select and configure modules in the Send Settings list. See Send Settings for more information.

You only need to decide whether to send each type of EngineerOffice data to QuickBooks. If you want to restrict what data records transfer to QuickBooks, choose one or more filters.

2. Expand the Account Assignment list and select default accounts for EngineerOffice items. See [Account Assignment](#page-12-0) for more information.

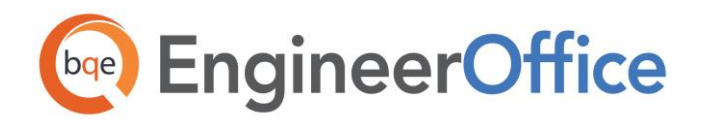

3. Click Save to save all the synchronization settings and then Close.

#### Step 8: Send Data to QuickBooks

Now you are ready to synchronize data with QuickBooks.

- 1. Click your user name at the top of the EngineerOffice screen and select Accounting.
- 2. On the QuickBooks Sync Options screen, click Send.
- 3. Select each listed item, starting with Employees.
- 4. After the progress bar indicates that the transfer is complete, open the corresponding screens in EngineerOffice and QuickBooks, and verify whether the data is complete. See [Quick-](#page-30-0)[Check](#page-30-0) for more information.
- 5. Repeat steps 3 and 4 for each displayed item, in the order listed. Below are the EngineerOffice Send menu items and the corresponding QuickBooks screen.

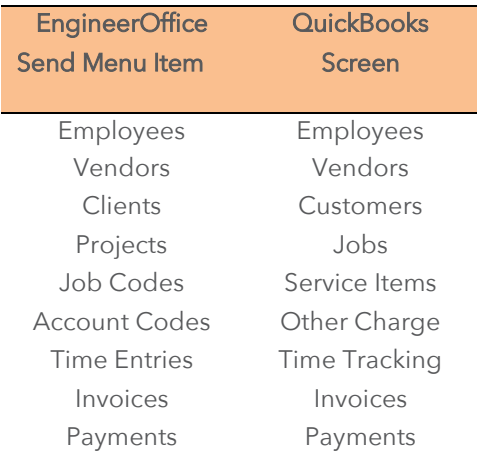

#### Step 9: Fine-Tune Synchronization Settings

After you check the data transferred to QuickBooks, you can customize or adjust your integration options to settings appropriate for daily synchronization. Se[e Day-to-Day Integration Scenarios](#page-34-0) for more.

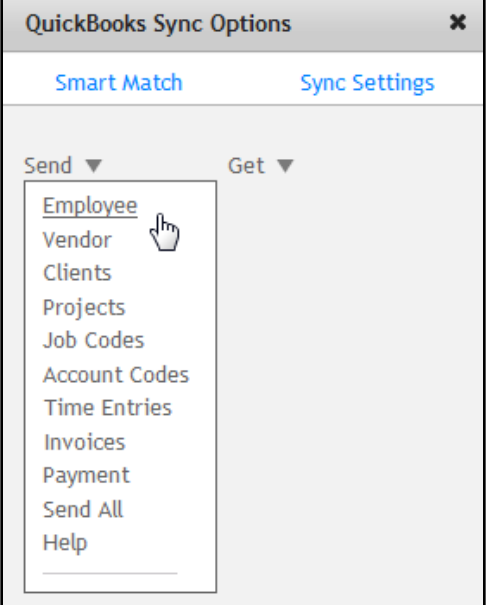

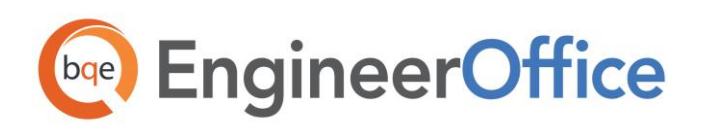

## <span id="page-30-0"></span>QUICK-CHECK

A standard procedure after initial synchronization of data between EngineerOffice and QuickBooks is to check the transferred data. This ensures that your information is accurate and complete before you begin normal processing.

EngineerOffice contains multiple processes to ensure accurate and complete data transfer. However, a setting in QuickBooks might have restricted the transfer of some data. Or, you might have inadvertently checked filters on the EngineerOffice-QuickBooks Integration Settings screen. Checking data before you begin normal processing ensures no surprises later.

After completing synchronization of your data, you can do a Detailed or Summary data check. A Detailed check involves comparing data on EngineerOffice and QuickBooks screens side-by-side. A Summary check involves comparing EngineerOffice and QuickBooks generated reports.

For example, after syncing data, you would use the following steps to check employee data:

#### Detailed Check

6. In QuickBooks, open the Employee Center from the Employees menu or the toolbar.

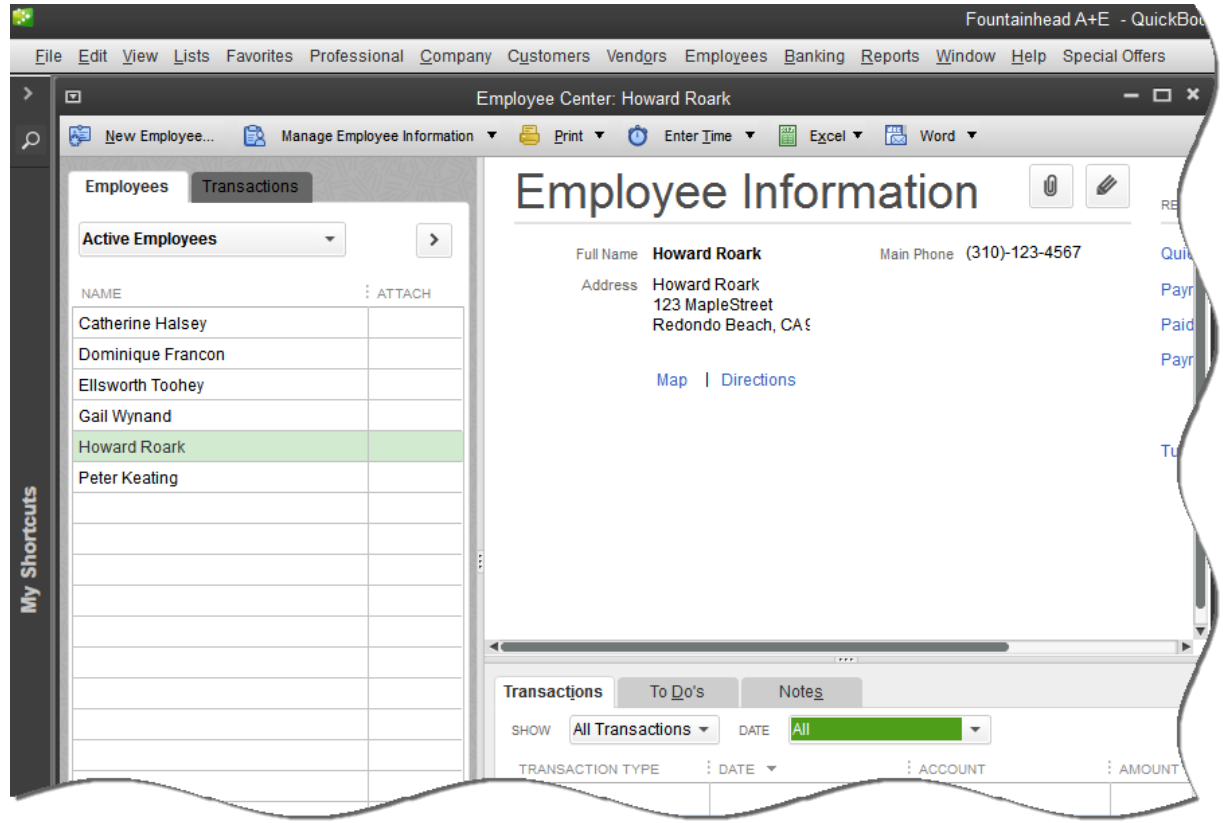

**EngineerOffice | Power your Office. Empower Yourself.** [\(866\) 945-1595 | www.bqe.com](http://www.bqe.com/) | [info@bqe.com](mailto:info@bqe.com)

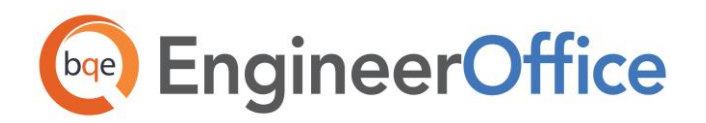

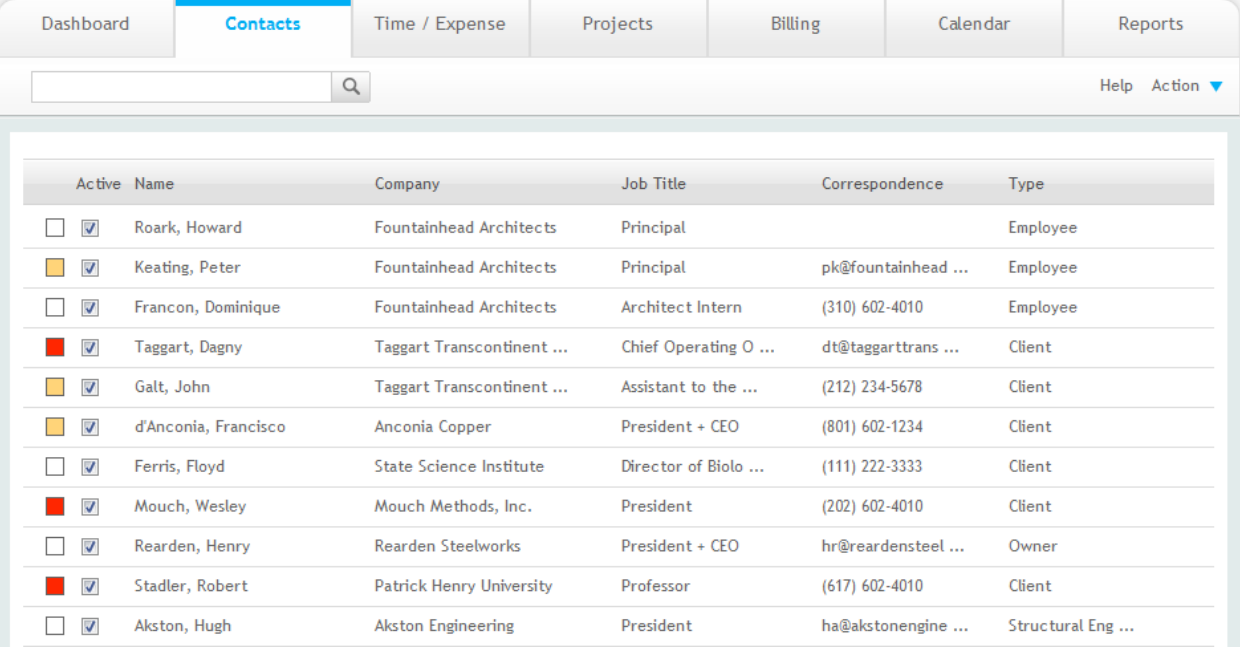

2. In EngineerOffice, select Contacts from the navigation bar.

- 7. In the List of Contacts, look for records with *Employee* in the Type column.
- 8. Switch between the programs, selecting the same employee in both screens and verify the data is same.

#### Summary Check

Both EngineerOffice and QuickBooks contain reports that can help you verify the transfer of information between the two programs.

1. In QuickBooks, open the Employee Contact List report from the Report Center (Reports menu).

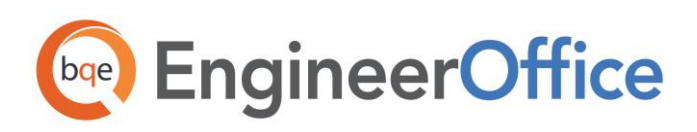

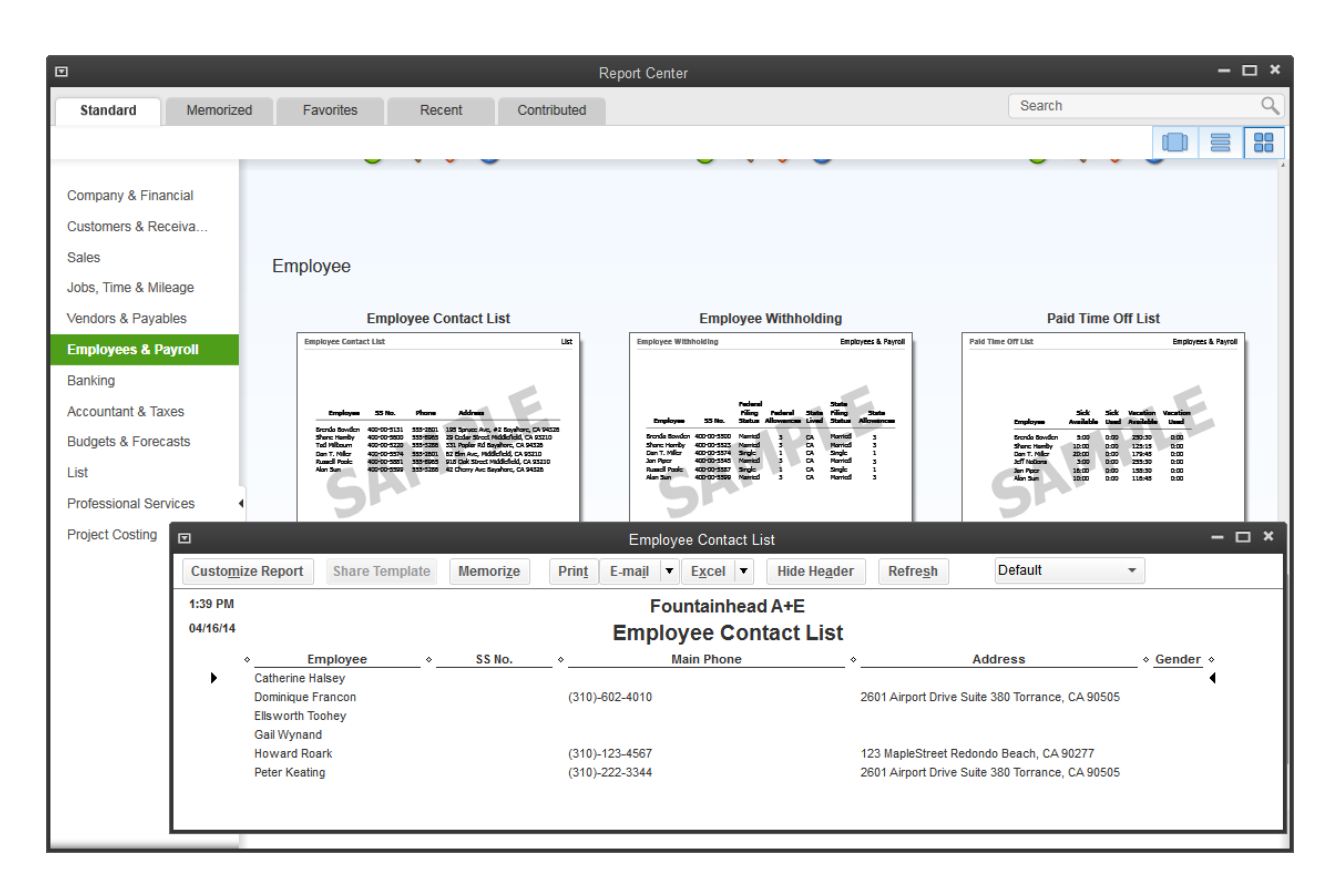

2. In EngineerOffice, open Employee Address Book report from the Reports screen.

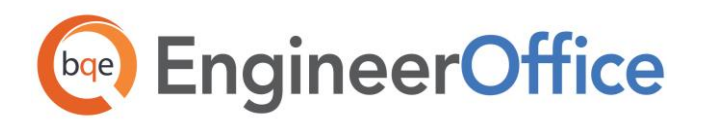

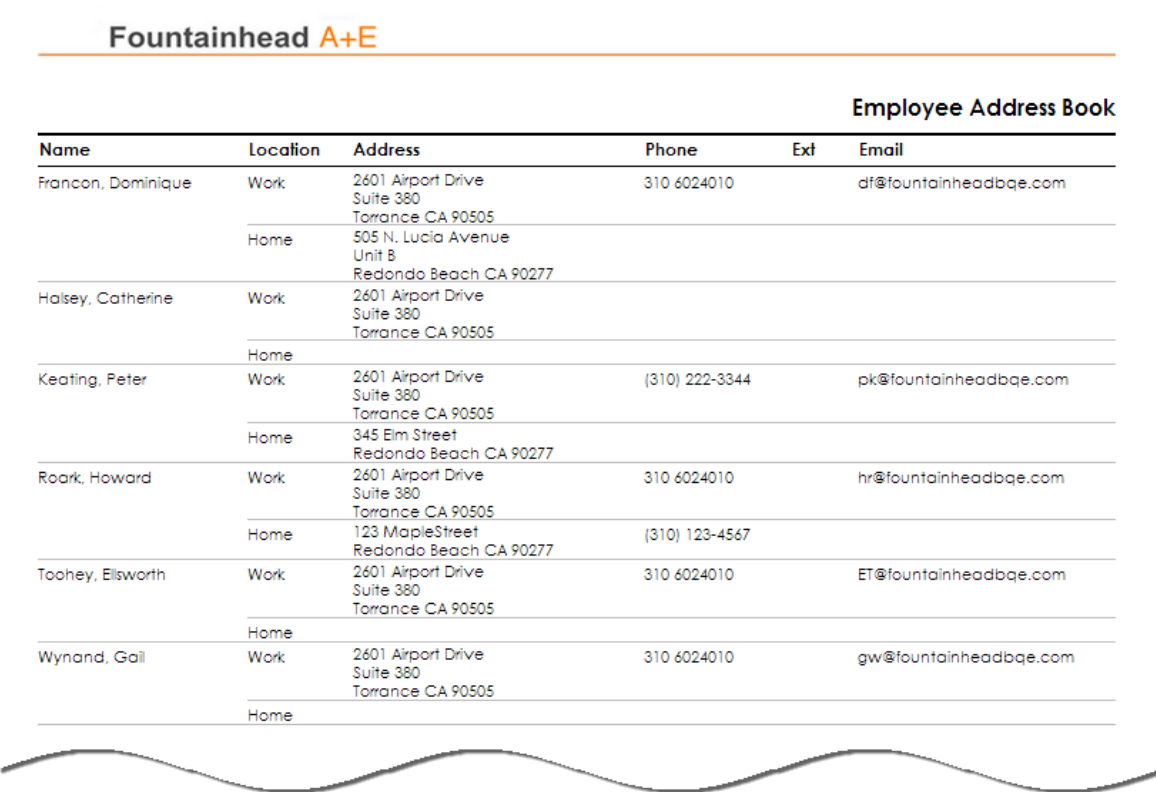

3. Preview and compare both reports to verify the employee data.

#### Post Synchronization Data Check and Comparison Checklist

Use the following checklist to ensure data integrity after synchronizing data between QuickBooks and EngineerOffice. The table details the EngineerOffice and QuickBooks screens and reports to compare to make sure your data is correct.

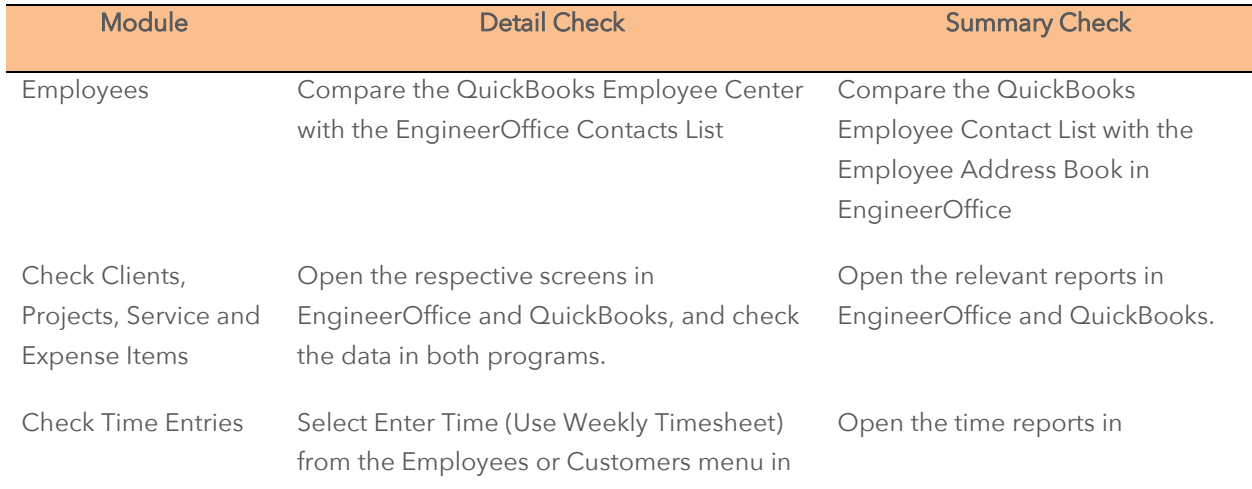

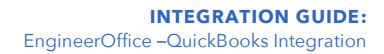

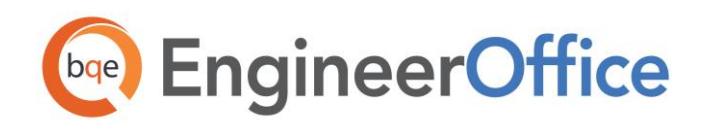

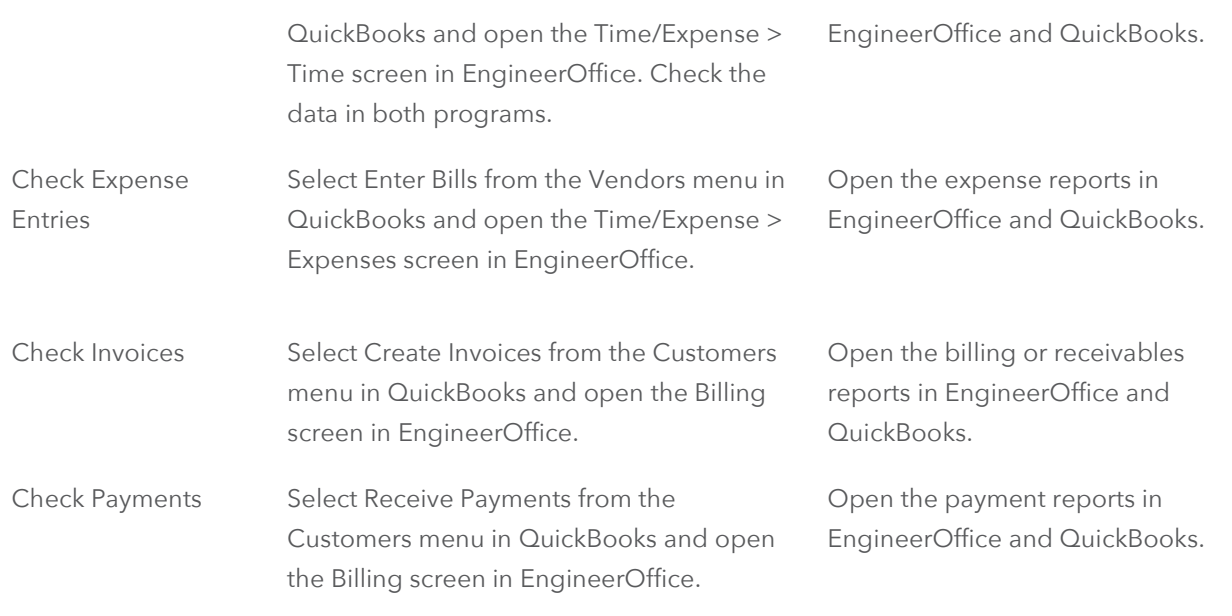

## <span id="page-34-0"></span>DAY-TO-DAY INTEGRATION SETTINGS

After completing the initial synchronization, you need to review the current settings to determine if they should be fine-tuned for day-to-day integration.

It is a good practice to maintain clients, projects, time entries, billing, accounts receivables, payments, and reports in EngineerOffice. QuickBooks should be used for functions such as accounts payable, general ledger, banking, payroll, and financial statements.

Below are situations to consider for each type of information and also the best practices followed in the industry.

Please check the [Integration Rules](#page-5-0) for underlying rules and details about EngineerOffice $\leftrightarrow$ QuickBooks Integration.

## <span id="page-34-1"></span>Master Information

Consider where you want to save each type of master information – service items, expense items, employees, clients, and projects. When you add, edit or delete records, do you want this task done in EngineerOffice, QuickBooks, or both?

Commonly, companies maintain project records in EngineerOffice only. This core information is essential to effective practice management and maintaining it in EngineerOffice is appropriate. Hence, it is better to create and maintain that data in EngineerOffice and send it to QuickBooks. To enforce this policy, you

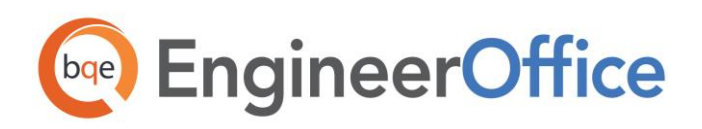

should accordingly turn on sending this data from EngineerOffice. This can be done in the EngineerOffice $\leftrightarrow$ QuickBooks Integration Settings screen by selecting the desired module (Projects) and unchecking the Do not Send option.

However, it is a good practice to create service and expense items in QuickBooks because appropriate general ledger accounts are assigned to them there. It is better to transfer these items into EngineerOffice along with their G/L accounts. To enforce this policy, you should accordingly turn on getting this data from QuickBooks. This can be done in the EngineerOffice $\leftrightarrow$ QuickBooks Integration Settings screen by selecting the desired module and un-checking the 'Do not Get' option.

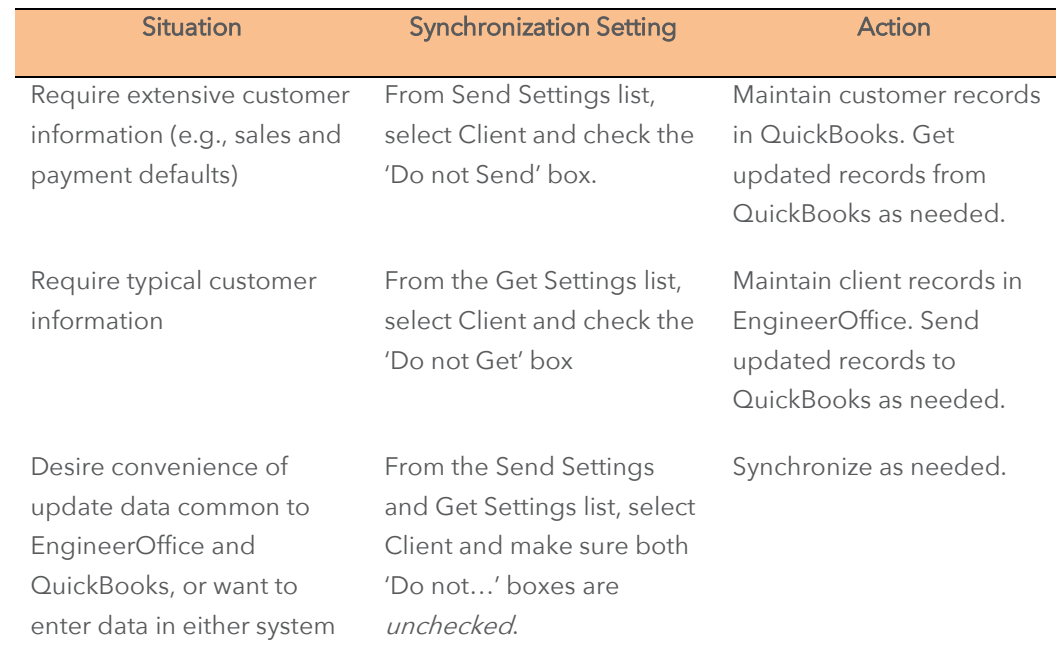

Where you maintain client records depends on your situation.

Decisions about employees follow a similar process.

### <span id="page-35-0"></span>Time Entries

You can record all time entries in EngineerOffice and then send them to QuickBooks via integration. Whether you transfer time records from QuickBooks or not, time entries from employees should be entered in EngineerOffice. It is designed for maximum data entry efficiency. EngineerOffice also includes numerous time and expense reports.

If an employee logs more than 24 hours in one day (e.g., entering historical entries) in EngineerOffice, QuickBooks will not accept this and the time will not sync.

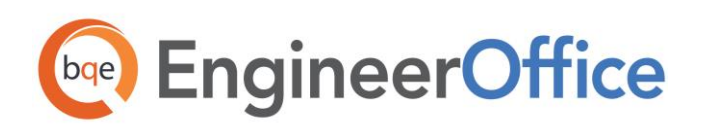

If you do payroll through QuickBooks, you would send time records to QuickBooks. Make sure the Do not Send box for Time Entry is *unchecked* for Send Settings option in EngineerOffice-QuickBooks Integration Settings screen. EngineerOffice time entries become QuickBooks Time Tickets.

If payroll is not done through QuickBooks, then there is no reason to send time entries to it. Check the Do not Send option for time entries.

For payroll done using other programs, you can either export time entry reports in Excel or send them to QuickBooks and run payroll reports there.

However, there are some integration rules that limit the re-sending of the same time data to QuickBooks. For example, if you send a time entry to QuickBooks (say for 40 hours) and then change it in EngineerOffice, it cannot be re-sent as it creates duplicate hours. Even if you delete it in QuickBooks, it cannot be re-sent from EngineerOffice because it has already established a Link ID for it.

## <span id="page-36-0"></span>Expense Entries

You can record expenses in EngineerOffice or QuickBooks. There is no duplication of data involved in the integration process between EngineerOffice and QuickBooks. However, you can only get expenses from QuickBooks. To transfer expenses from QuickBooks, make sure the 'Do not Get' box is unchecked in the EngineerOffice-QuickBooks Integration Settings screen.

Whether you process reimbursable expenses to employees (e.g., travel, mileage, etc.) and other items chargeable to projects (e.g., vendor invoices, materials, etc.) in EngineerOffice or in QuickBooks depends on the accounting software you use and your company procedures.

Expenses in EngineerOffice are tied to employees while expenses in QuickBooks are tied to vendors. Although you can get vendor bills, checks and credit card charges from QuickBooks to EngineerOffice, they are all recorded as *expenses* in EngineerOffice. It might be better to record your expenses in QuickBooks and then bring them into EngineerOffice. You can enter vendor bills in QuickBooks under the Items tab and then send them to EngineerOffice (as an expense slip).

### <span id="page-36-1"></span>**Invoices**

Creating invoices in EngineerOffice is the best course of action because it provides details critical to effective practice management. The most common synchronization setting for invoices is to send invoices from EngineerOffice to QuickBooks ('Do not Send' box is *unchecked* and the 'Do not Get' box is *checked* in the EngineerOffice-QuickBooks Integration Settings screen).

There can be an exception to this situation. For example, if you generate product invoices in QuickBooks and you want to record payments for all invoices, then you would not turn off getting invoices from QuickBooks.

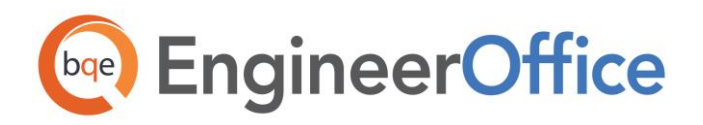

Generally, invoices with zero value (\$0) do not transfer from EngineerOffice to QuickBooks

## <span id="page-37-0"></span>**Payments**

You can decide to record payments for invoices and retainers in either EngineerOffice or QuickBooks. Or you can choose the convenience of entering payments in EngineerOffice. Mark the Do not... boxes accordingly in the EngineerOffice-QuickBooks Integration Settings screen.

In any case, you should make use of Date Filters in the EngineerOffice-QuickBooks Integration Settings screen to reduce the amount of unnecessary data transferred to the EngineerOffice and QuickBooks databases.

At times, you can include a late fee or interest charge on your invoices in EngineerOffice (Project-Billing-Options). In such cases, you will receive a payment for the invoice that includes the late fee/interest amount. EngineerOffice transfers the entire invoice amount to QuickBooks.

### <span id="page-37-1"></span>Best Practices

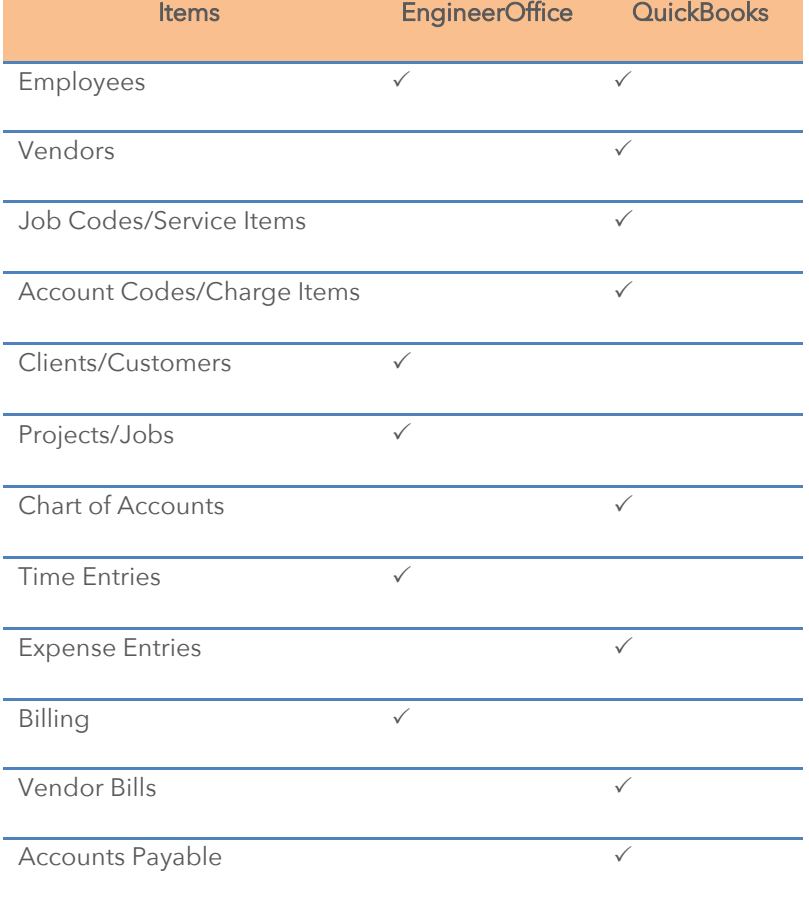

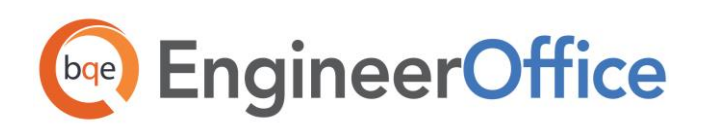

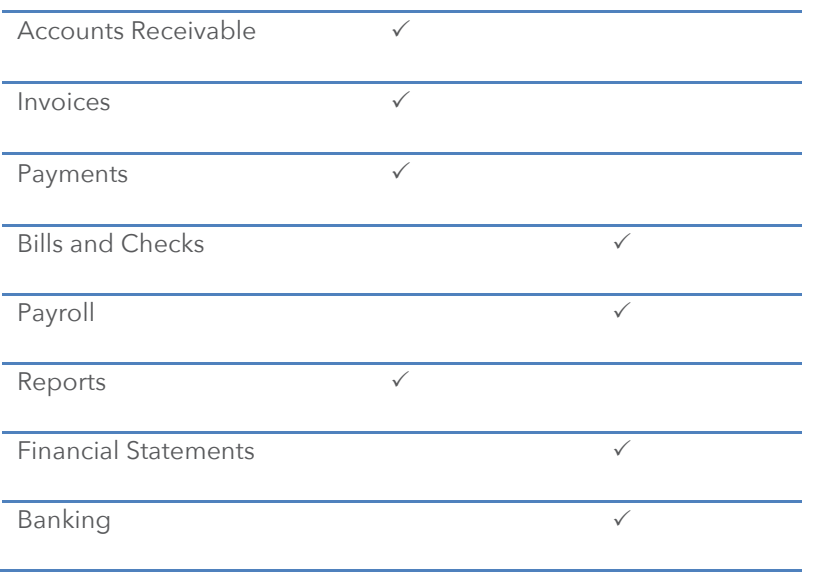

Congratulations! You now have an understanding of data integration between EngineerOffice and QuickBooks, how to ensure that the data transfer is accurate and how to verify which records have integrated. To learn more, check the **EngineerOffice Help** or attend a **Training** course.

For more information, visit us at [www.EngineerOffice.com.](http://www.bqe.com/default_eo.asp) If you have any trouble using our integration feature, please contact EngineerOffice Support at (310)602 4030 or [support@EngineerOffice.com.](mailto:support@engineeroffice.com) For other questions, please call us at (888) 245-5669 (US and Canada) or (310) 602-4020; or email [sales@EngineerOffice.com.](mailto:sales@engineeroffice.com)

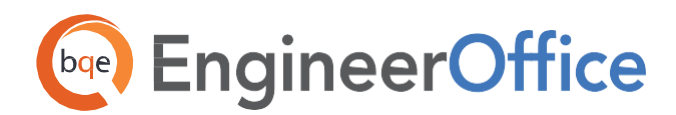

## **World Headquarters**

### North & South America

3825 Del Amo Boulevard, Torrance, CA 90503 United States of America

Tel: (855) 687-1028 (toll-free) +1 (310) 602-4010

Email: [sales@bqe.com](mailto:sales@bqe.com)

## **Regional Offices**

### Australia, New Zealand & Asia

Level 40 North Point Towers, 100 Miller Street, North Sydney, NSW 2060

 $TeI:$ 1300 245 566 (toll-free) +61 (02) 9657 1355

Email: [aus-sales@bqe.com](mailto:aus-sales@bqe.com) [aus-support@bqe.com](mailto:aus-support@bqe.com)

### Europe, Middle East & Africa

Crosshaven Co. Cork Ireland

Tel: +44 2034119852

Email: [uk-sales@bqe.com](mailto:uk-sales@bqe.com) [uk-support@bqe.com](mailto:uk-support@bqe.com)

For more information, visit [www.bqe.com](http://www.bqe.com/) or call (855) 687-1028.

[www.bqe.com](http://www.bqe.com/) [www.twitter.com/EngineerOffice](http://www.twitter.com/EngineerOffice) [www.facebook.com/EngineerOffice](http://www.facebook.com/EngineerOffice)

[support@bqe.com](mailto:support@bqe.com) ©2015 BQE Software Inc. All rights reserved. BQE, BQE logo and EngineerOffice logo are registered trademarks and/or registered service marks of BQE Software Inc. in the United States and other countries. Other parties' trademarks or service marks are the<br>property of their respective owners.